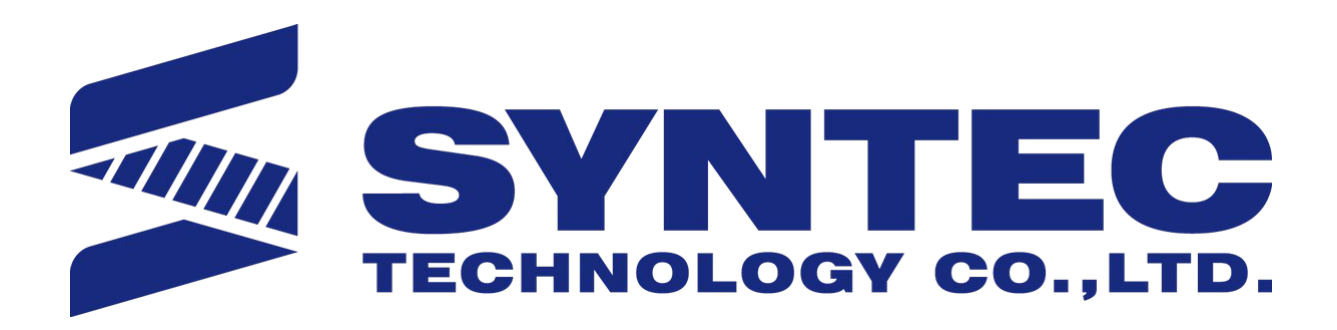

# 新代纯电6軸折弯机操作手册

匯出日期:2022-11-08 修改日期:2022-11-08

#### <span id="page-1-0"></span>[文件資訊](#page-1-0) [文件簡曆](#page-1-0)

- [适用机型](#page-2-0)
- [手动功能](#page-3-0)
	- [手动使用](#page-3-1)
		- [轴向操作](#page-3-2)
		- [参数设置](#page-6-0)
		- [原点设定](#page-7-0)
		- [机台参数](#page-8-0)
		- [挡指参数](#page-9-0)
		- [预设值设置](#page-10-0)
	- [运动方向](#page-11-0)
- [操作流程](#page-12-0)
	- [模具装夹](#page-12-1)&对中
	- [工艺库编辑](#page-12-2)
	- [新增产品](#page-15-0)
	- [产品编程](#page-18-0)
	- [试折弯](#page-22-0)
	- [执行加工](#page-22-1)
- CADCAM[绘图编程操作流程](#page-23-0)
	- [编辑模具参数](#page-23-1)
	- [新建产品](#page-23-2)
	- [绘制图形](#page-24-0)
	- [排序](#page-25-0)
	- [工序展示](#page-26-0)
	- [结束编辑](#page-27-0)
- [其他页面和操作介绍](#page-29-0)
- [注意事项和常见问题](#page-30-0)

#### [文件資訊](#page-1-0) [文件簡曆](#page-1-0)

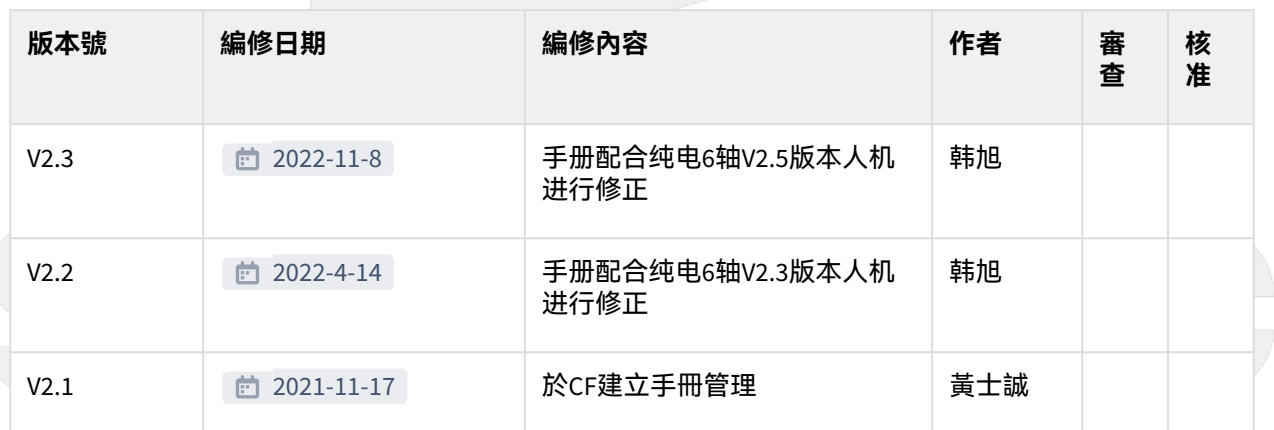

## <span id="page-2-0"></span>1 适用机型

本手册对新代纯电6軸折弯机做了详细的讲解说明:包括介面介紹、系统功能及相關操作設置。

• 新代纯电6軸折弯机適用軸向 **6** X、Y1、Y2、R、Z1、Z2

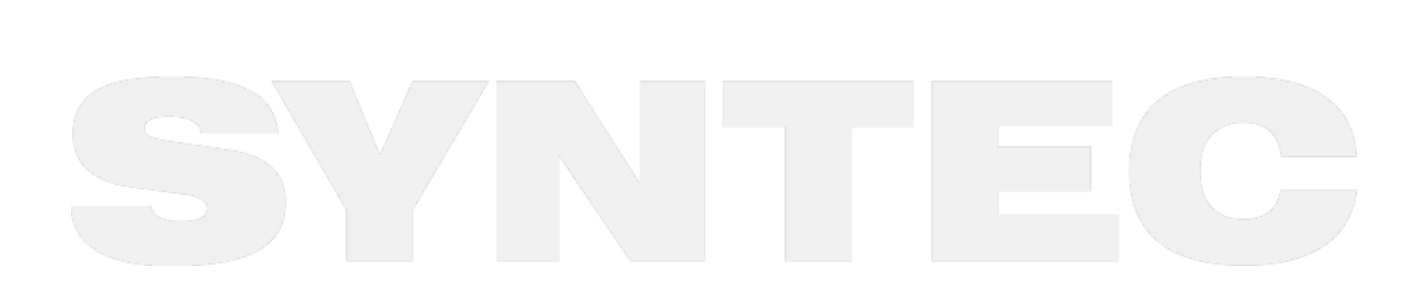

## <span id="page-3-0"></span>2 手动功能

## <span id="page-3-1"></span>2.1 手动使用

<span id="page-3-2"></span>2.1.1 轴向操作

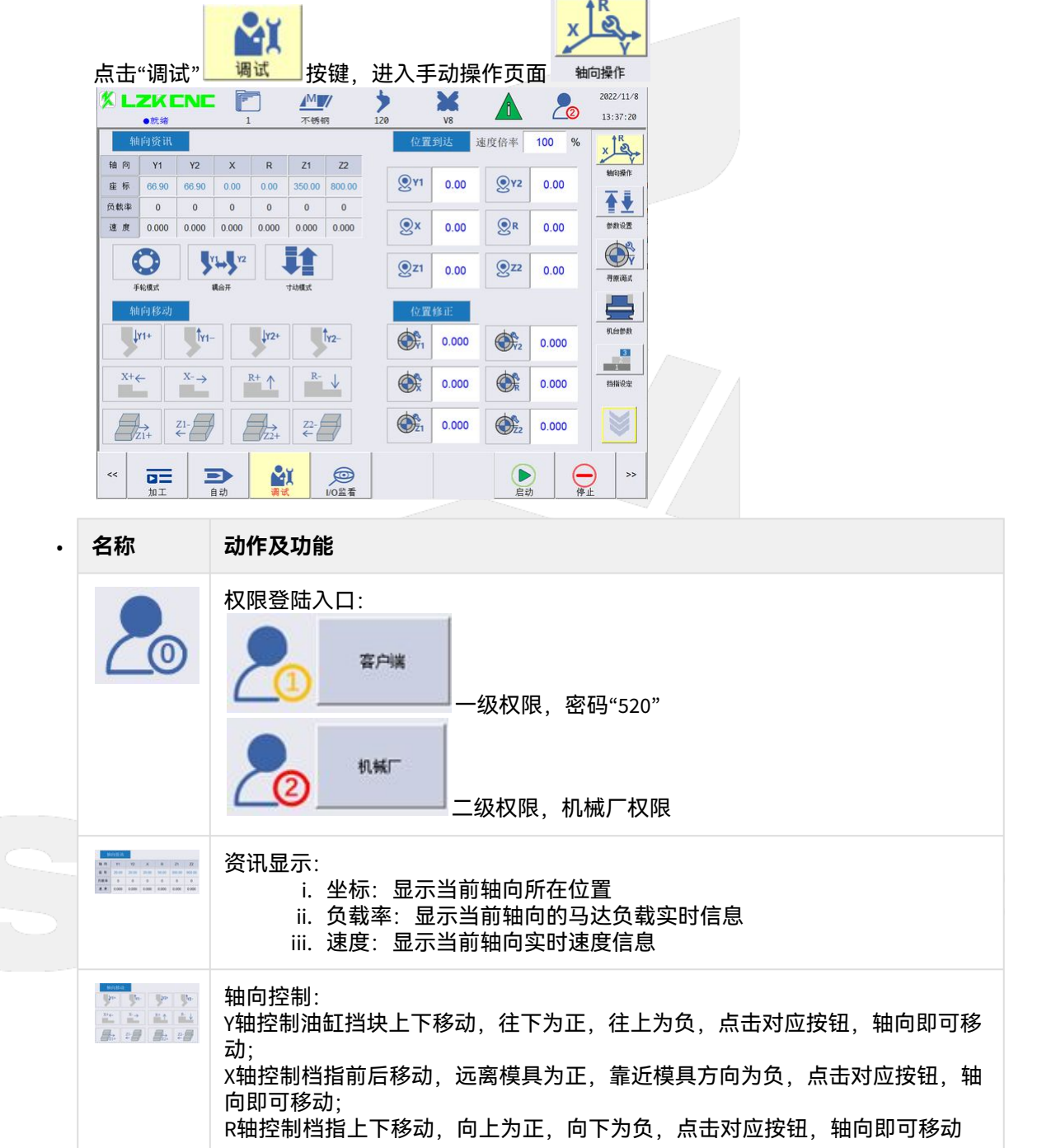

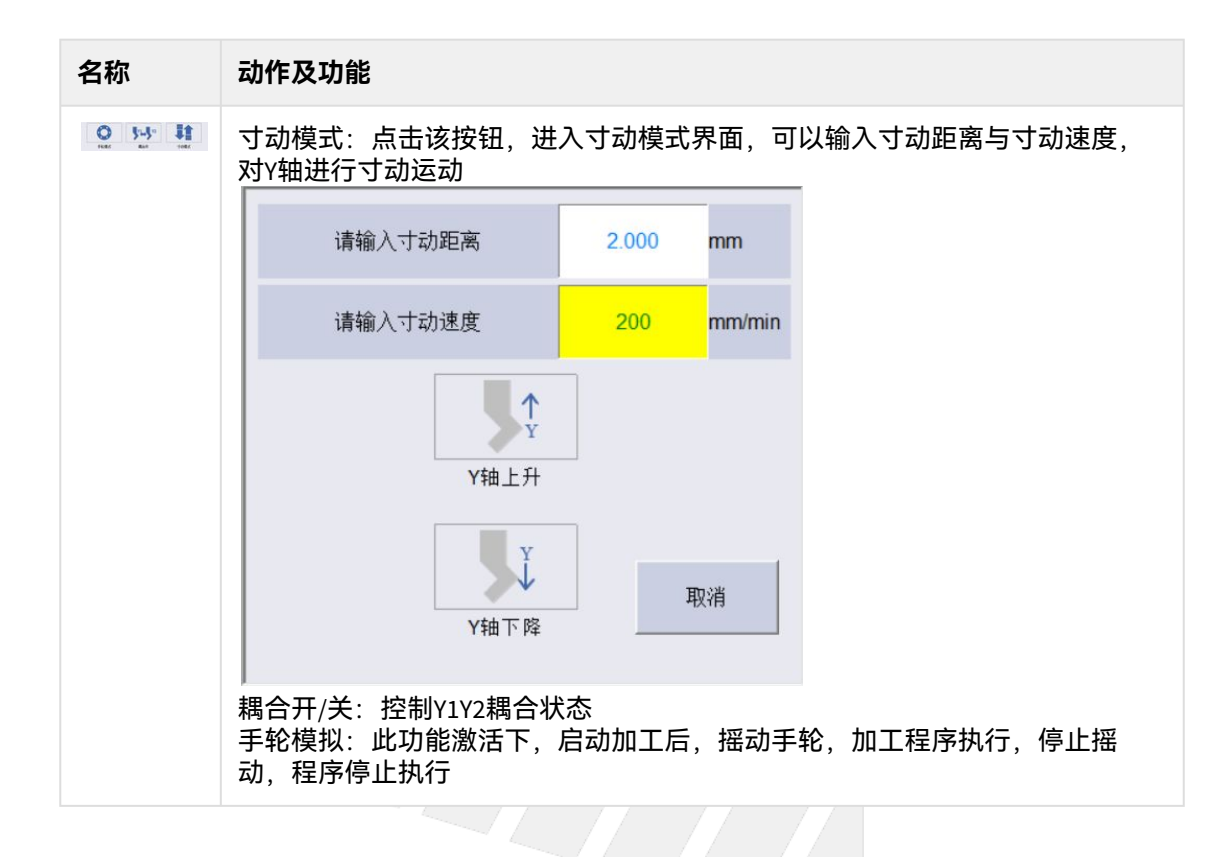

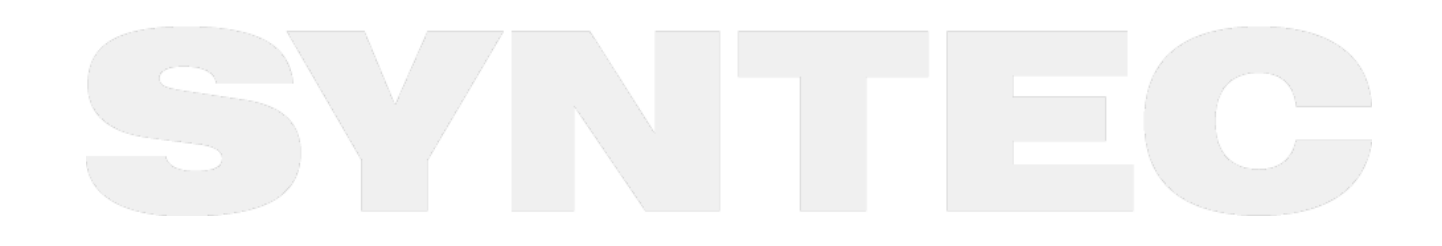

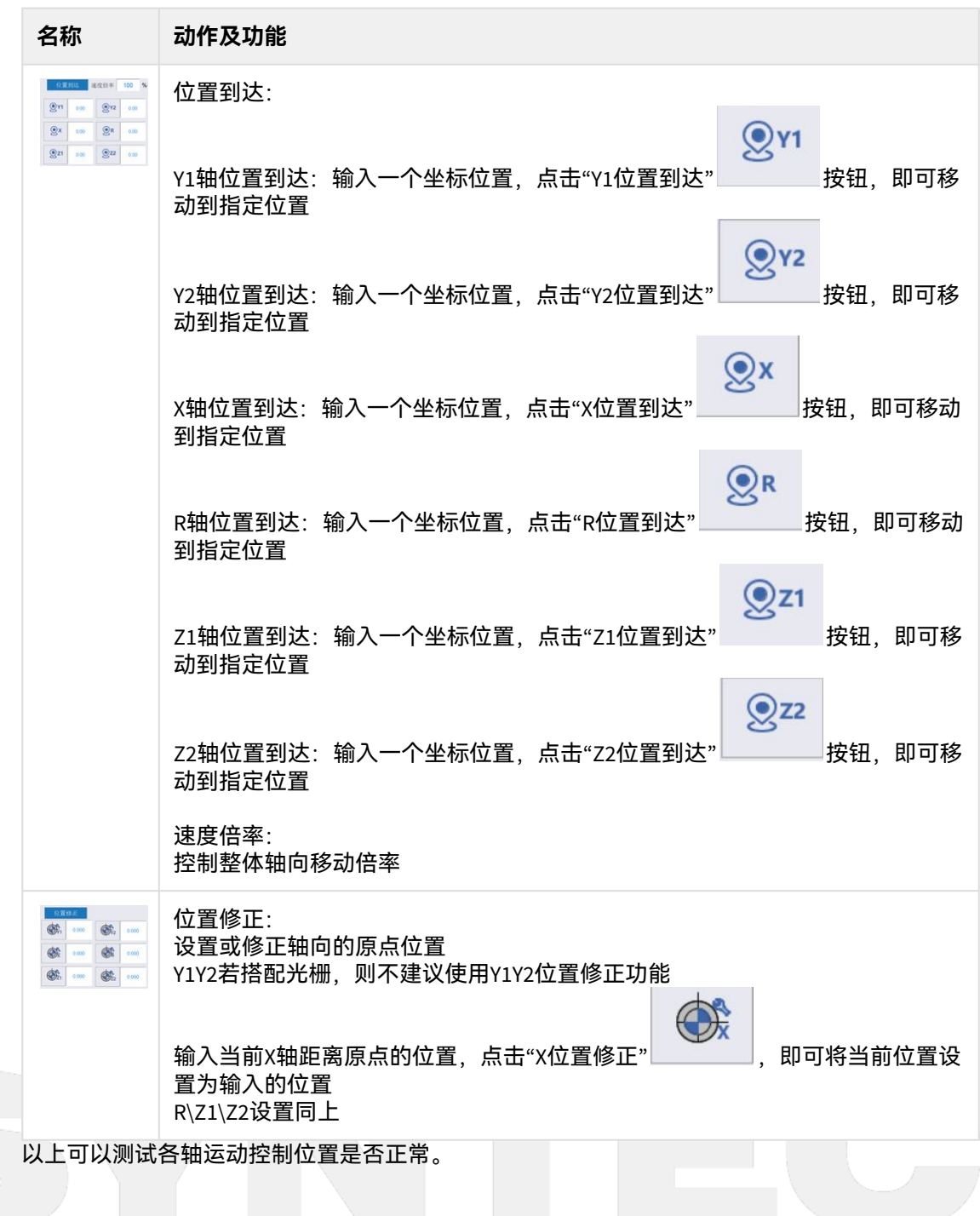

### <span id="page-6-0"></span>2.1.2 参数设置

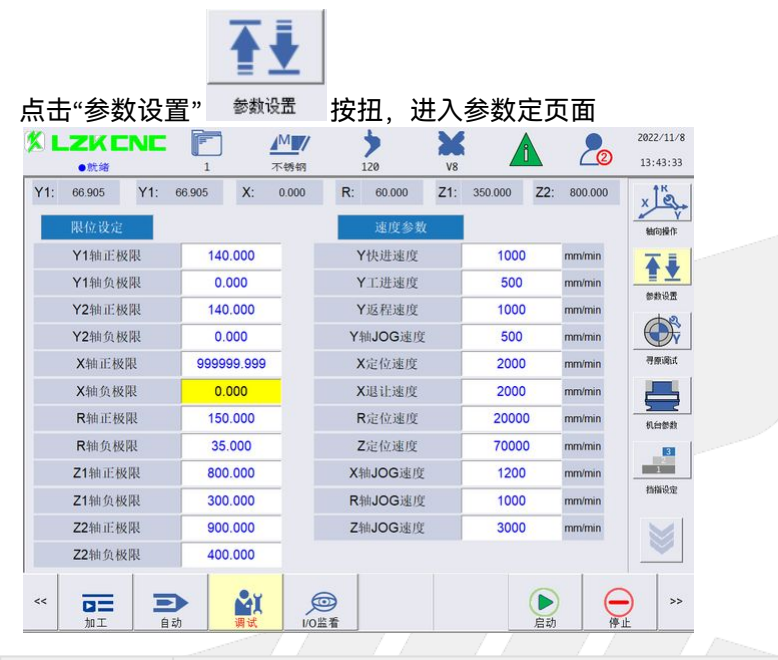

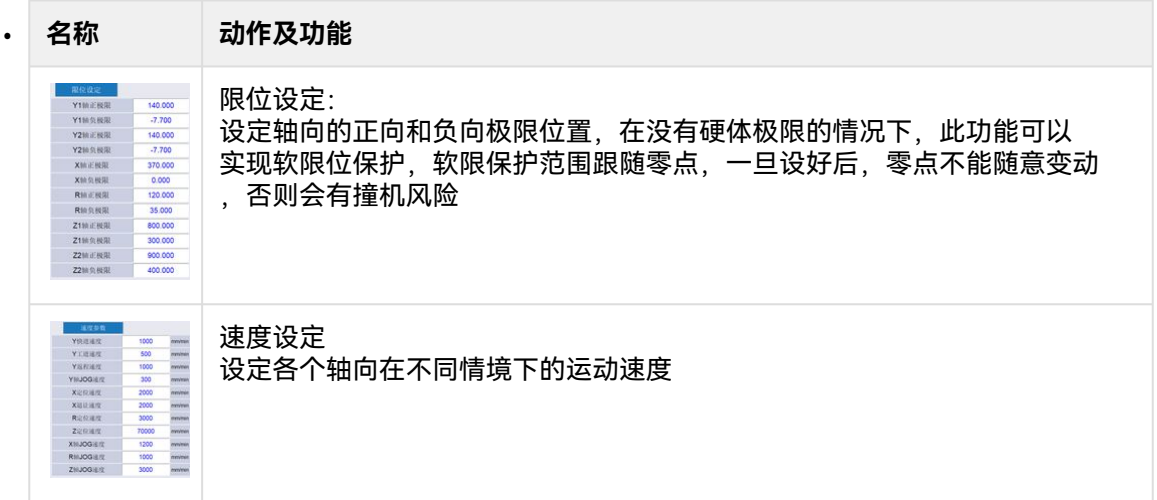

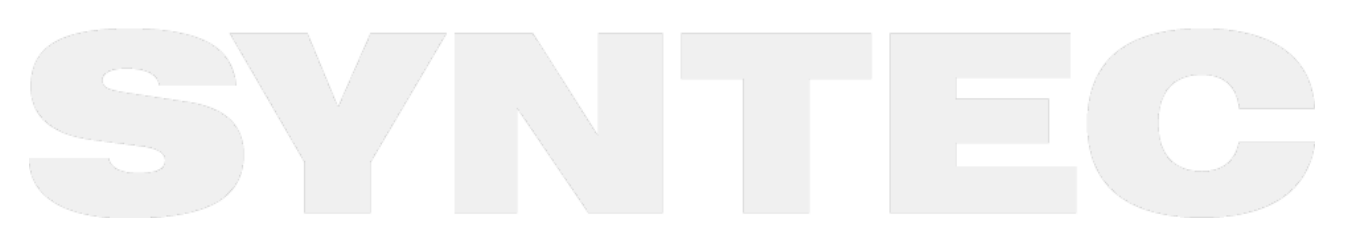

#### <span id="page-7-0"></span>2.1.3 原点设定

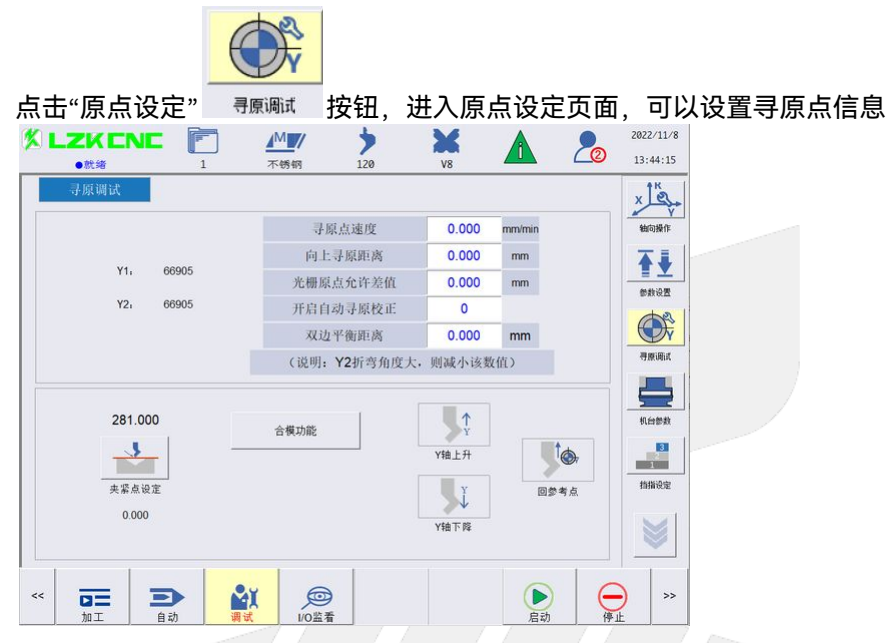

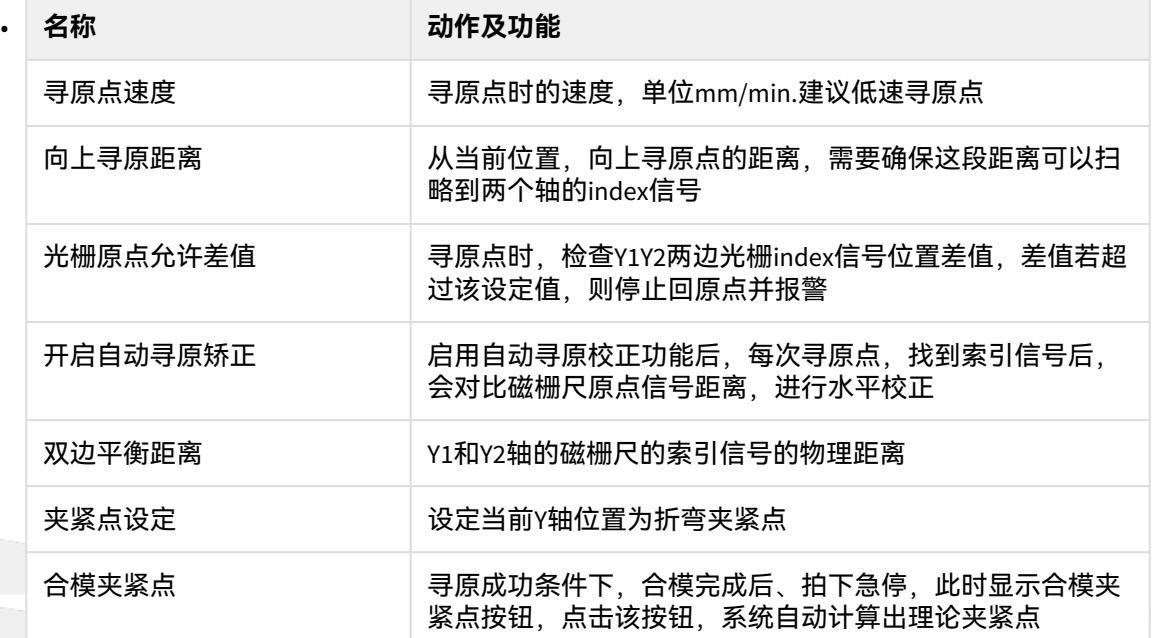

i. 调机首次回原点:

- 1. 合模,合模后,两边物理位置水平;
- 2. 不开启"自动寻原矫正"(设0),设置好回原速度与回原距离,确保在回原距离 内,可以扫略到两个光栅的Z向信号;
- 3. 执行回原点操作;
- 4. 回原成功后,系统自动计算出"磁栅尺原点信号距离",并开启"自动寻原矫正";
- ii. 非首次寻原点
	- 1. 直接执行回原点操作;
		- 2. 若Y1Y2存在一定量误差,可通过调节次磁栅尺原点讯号距离参数调整;

### <span id="page-8-0"></span>2.1.4 机台参数

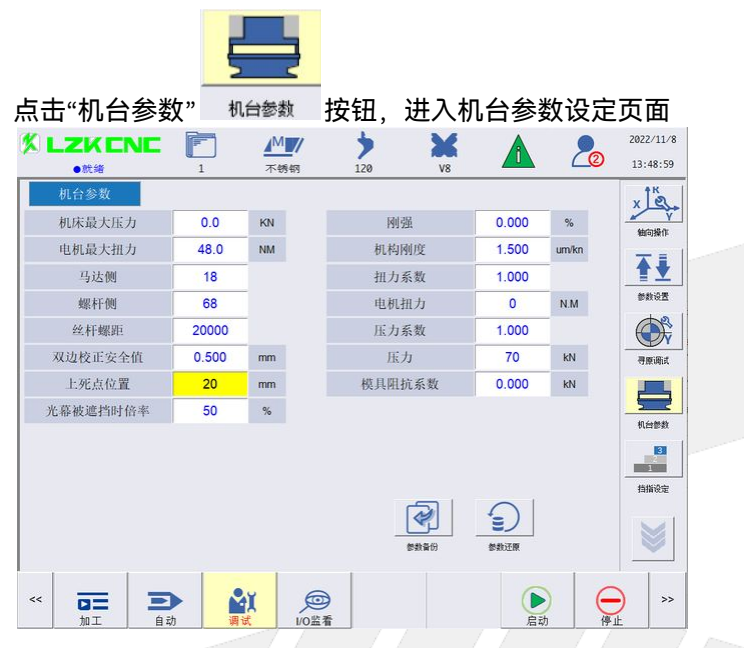

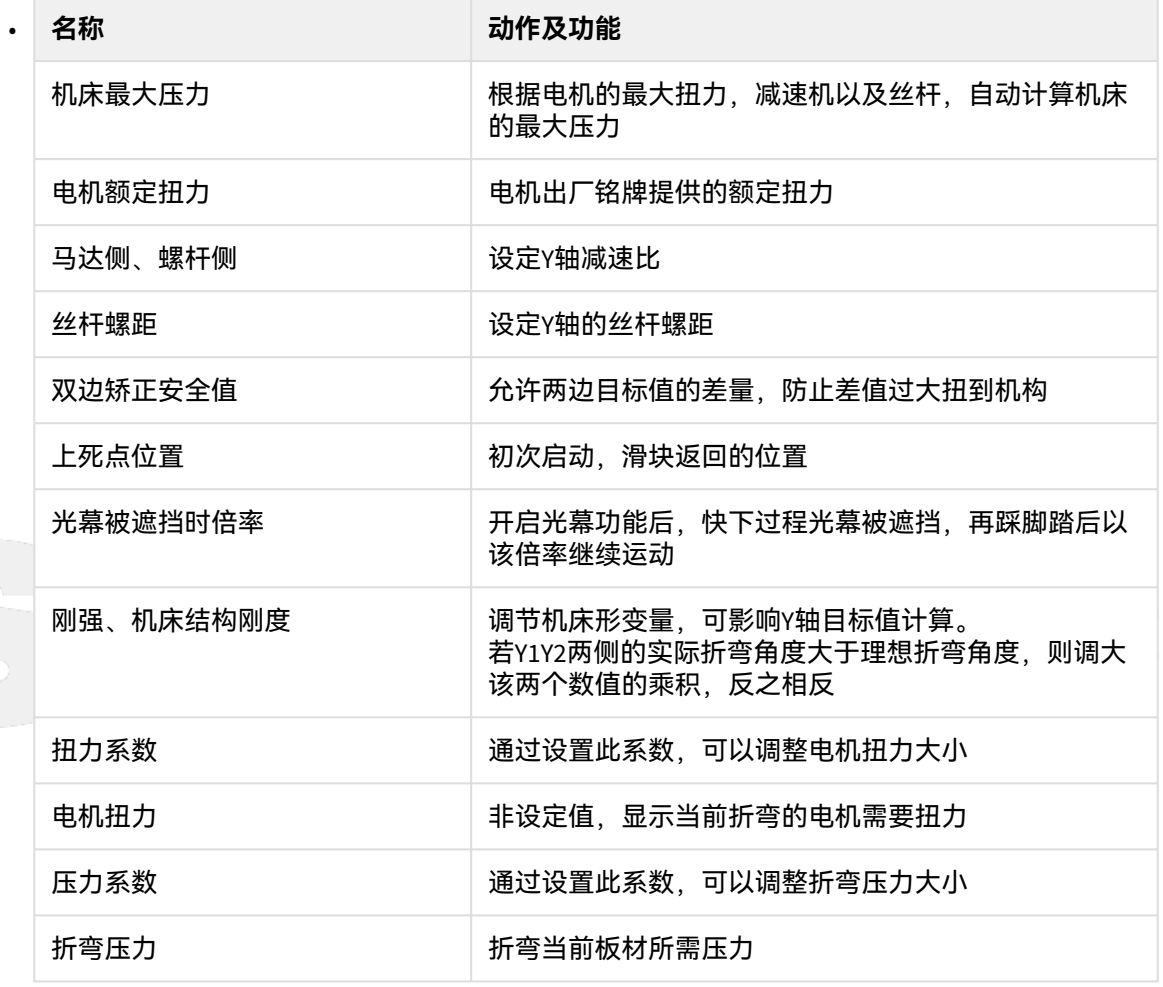

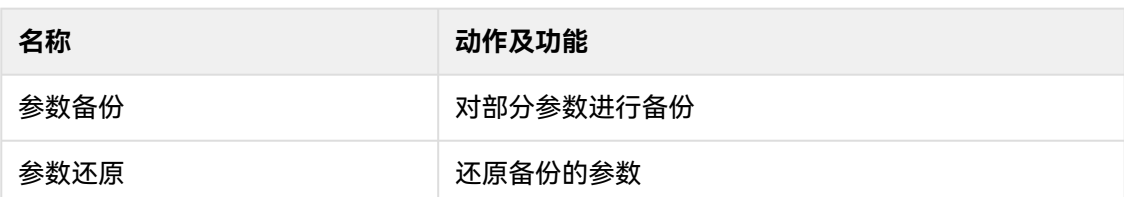

#### <span id="page-9-0"></span>2.1.5 挡指参数

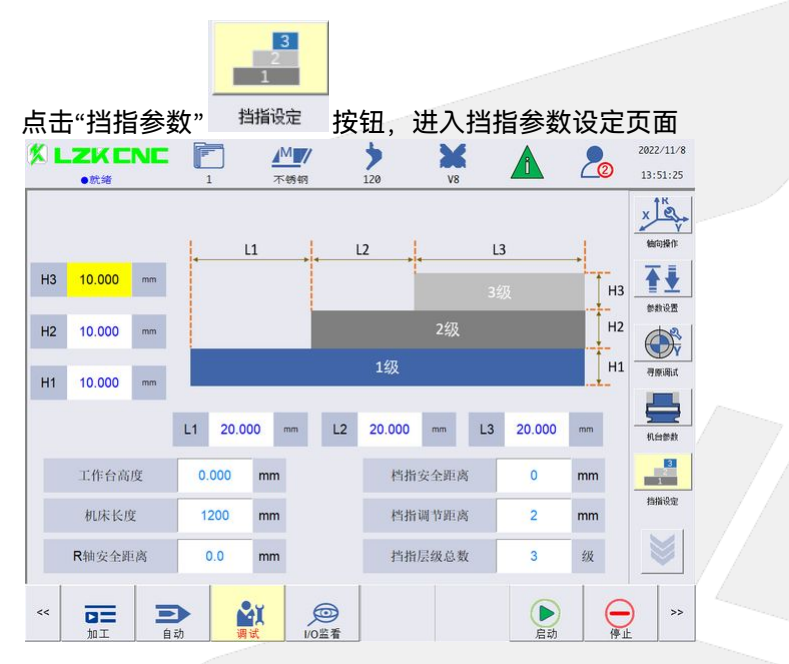

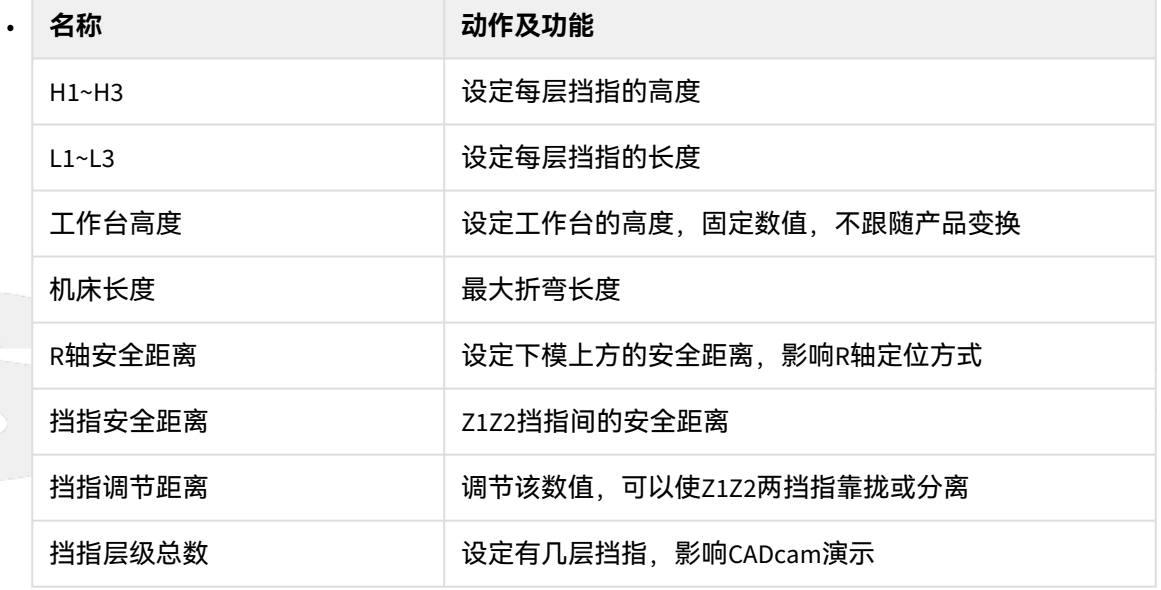

### <span id="page-10-0"></span>2.1.6 预设值设置

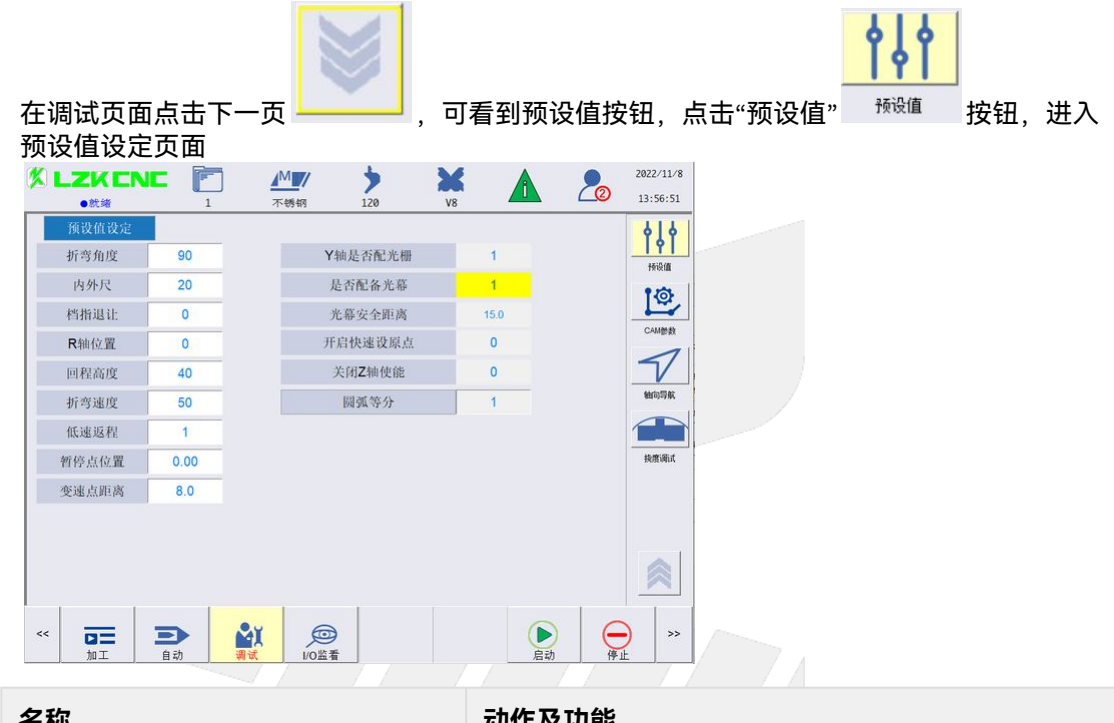

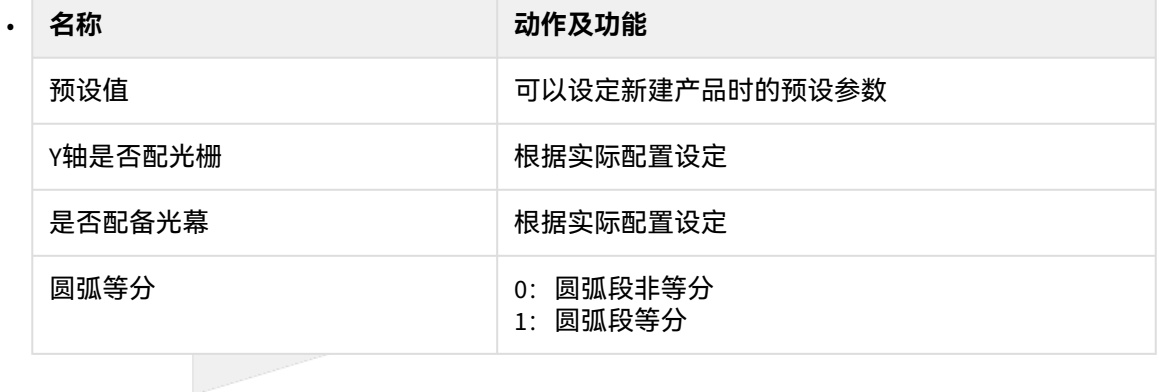

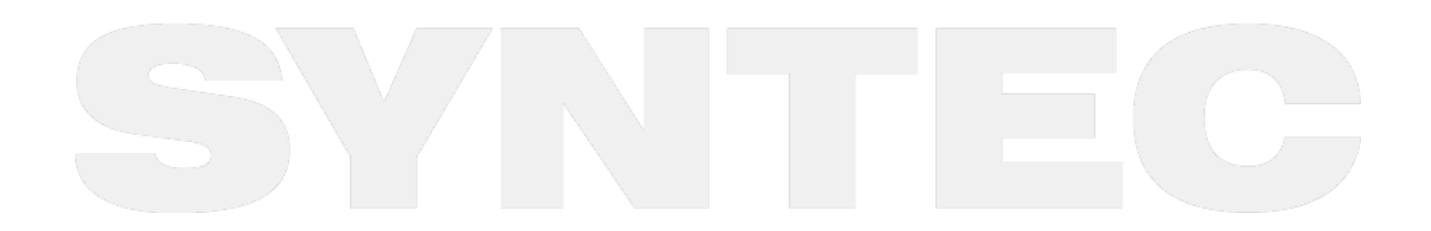

<span id="page-11-0"></span>2.2 运动方向

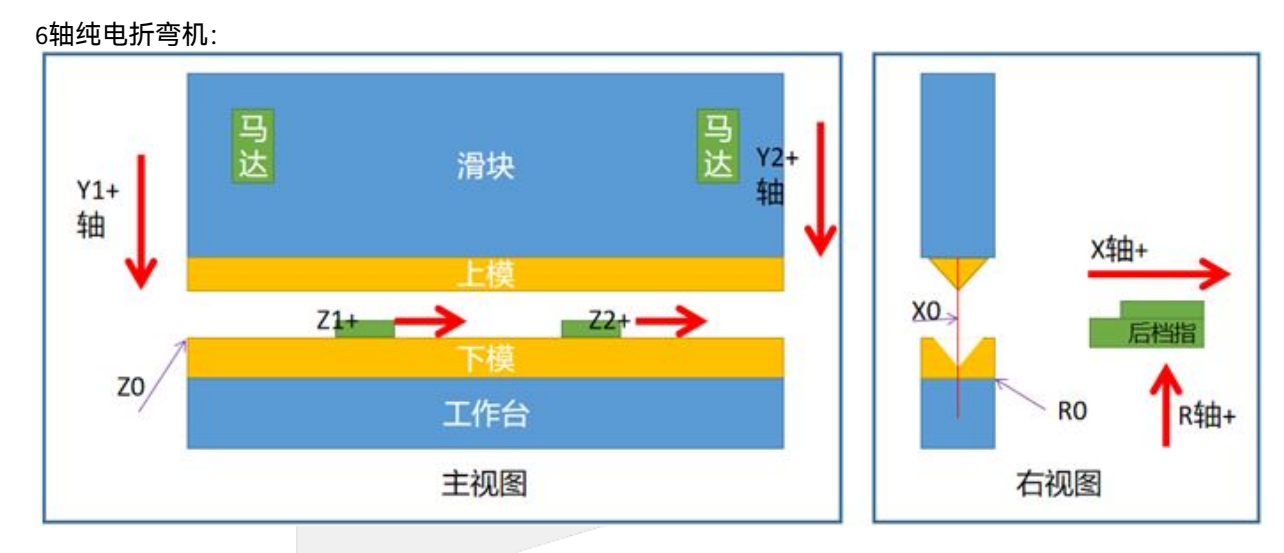

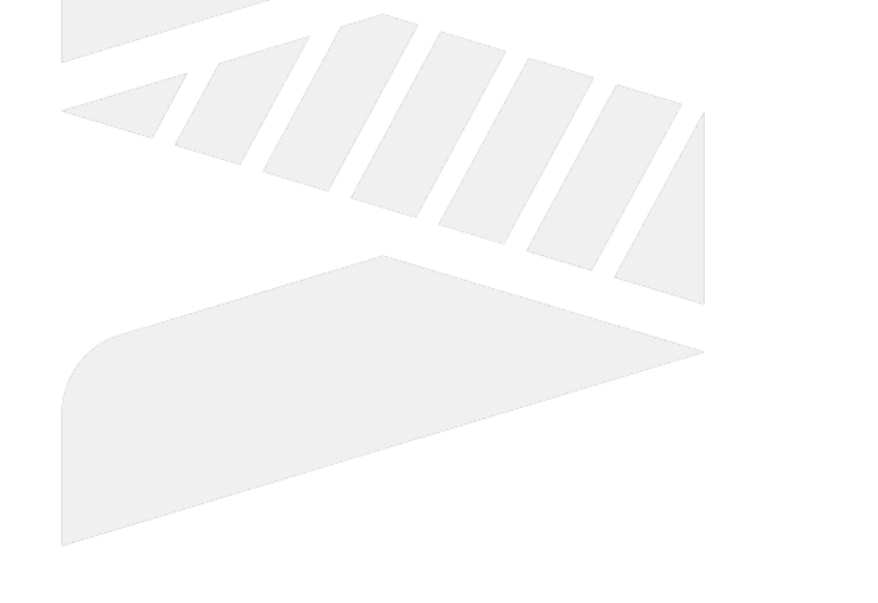

 $\sim$  –  $\sim$  –  $\sim$ 新代纯电6軸折弯机操作手册

## <span id="page-12-0"></span>3 操作流程

#### <span id="page-12-1"></span>3.1 模具装夹&对中

- 1. 根据折弯件的厚度,总长等因素,安装适合折弯工艺的上下模具
- 2. 进入自动页面——更多参数,启用"合模"功能,设置合适的合模速度以及电机负载,踩脚踏下,到合模 位置后,扭力到达,此时电机停止运动,上下模调整对中,拍下急停按钮,停滞3秒钟后再松开急停
- 3. 设定夹紧点:
	- a. 方式一:手动控制Y轴使其到夹紧点位置,在进入调试页面——原点设定,进行夹紧点设定
	- b. 方式二:合模反推夹紧点,在设定好模具参数后,进行合模,合模结束,拍下急停,此时在自动 页面——更多参数中可看到"合模反推夹紧点"按钮,系统根据模具信息自动计算出理论夹紧点。
- 4. 根据折弯件的厚度,总长等因素,安装适合折弯工艺的上下模具
- <span id="page-12-2"></span>3.2 工艺库编辑

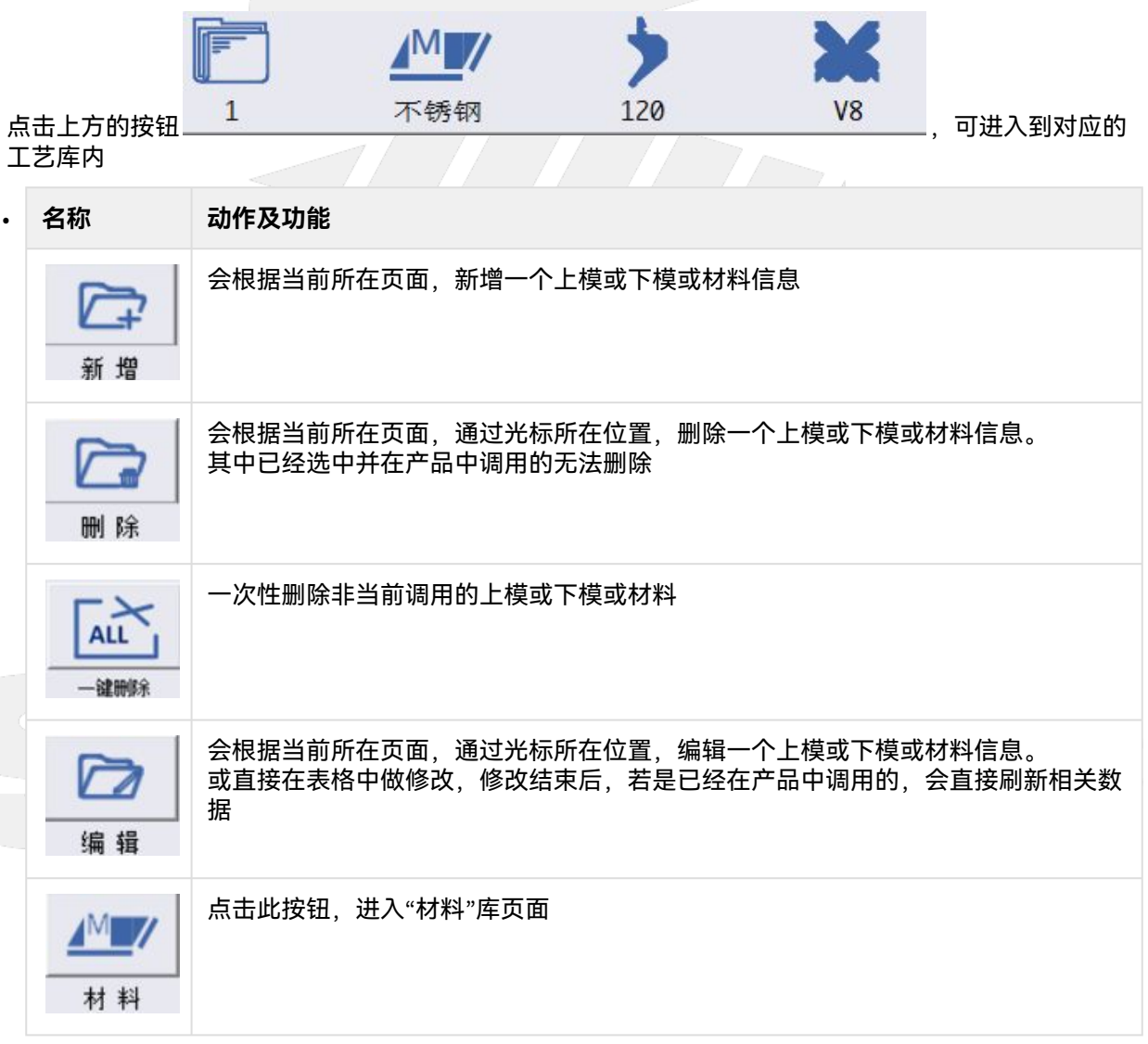

新代纯电6軸折弯机操作手册

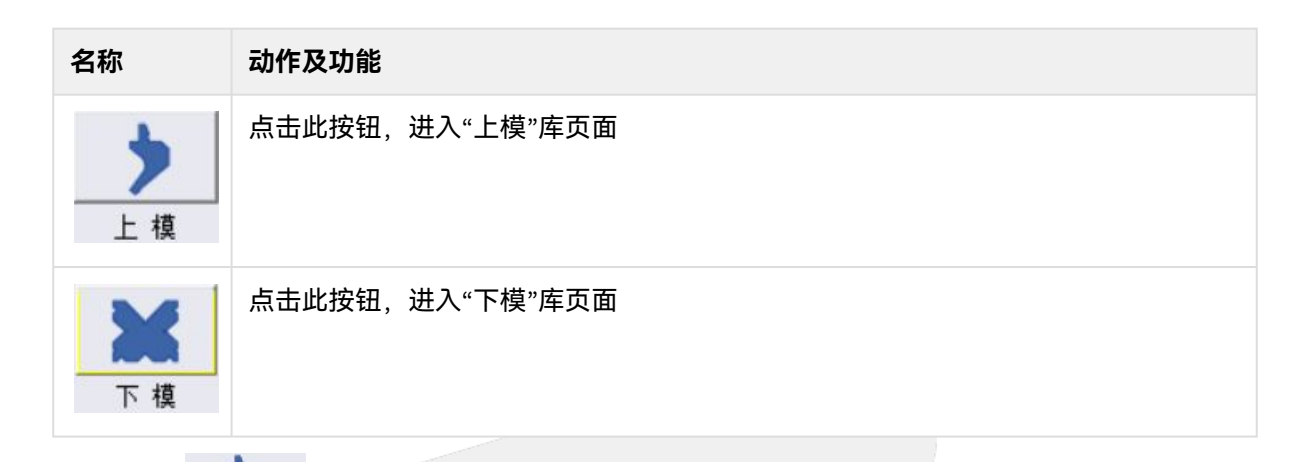

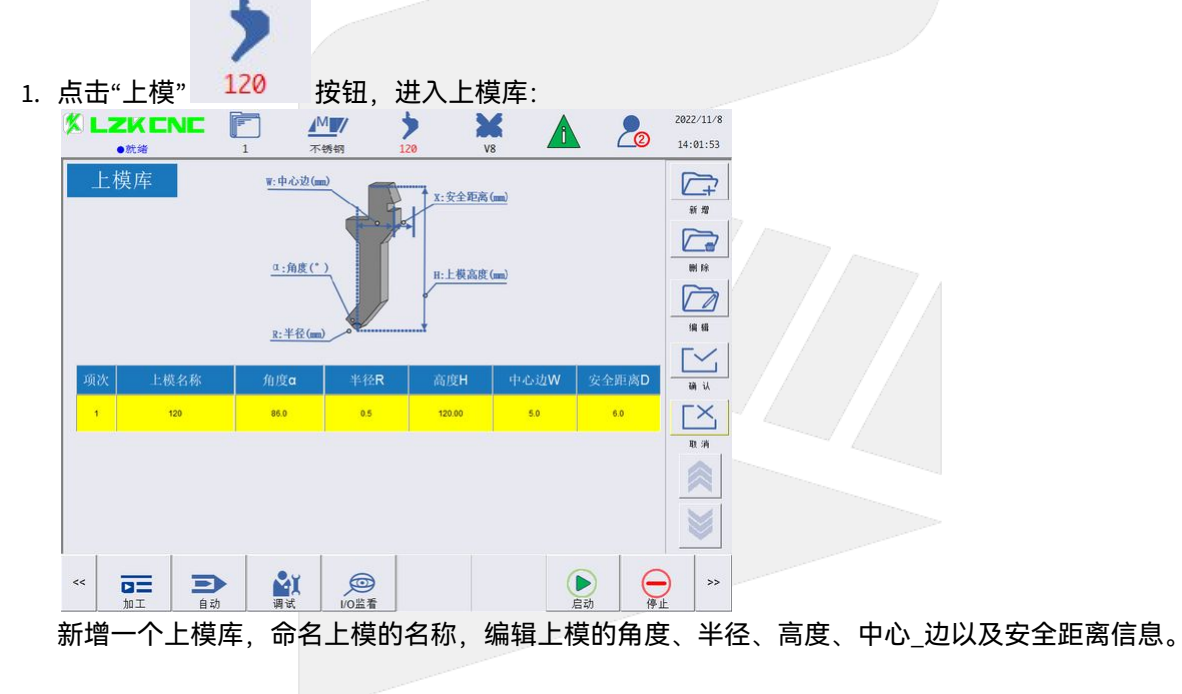

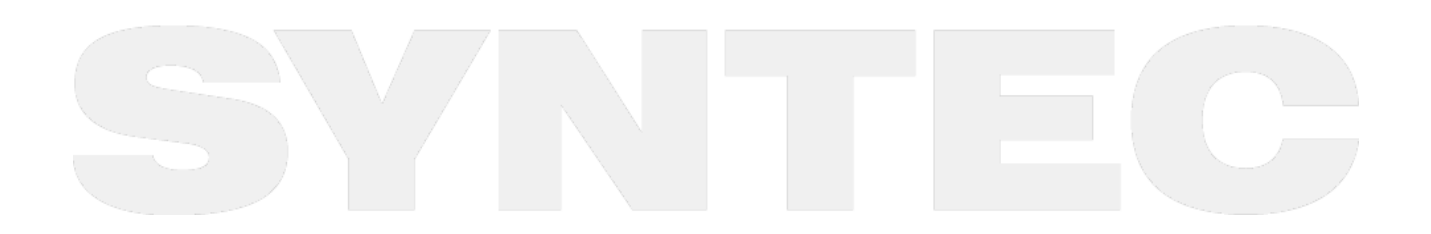

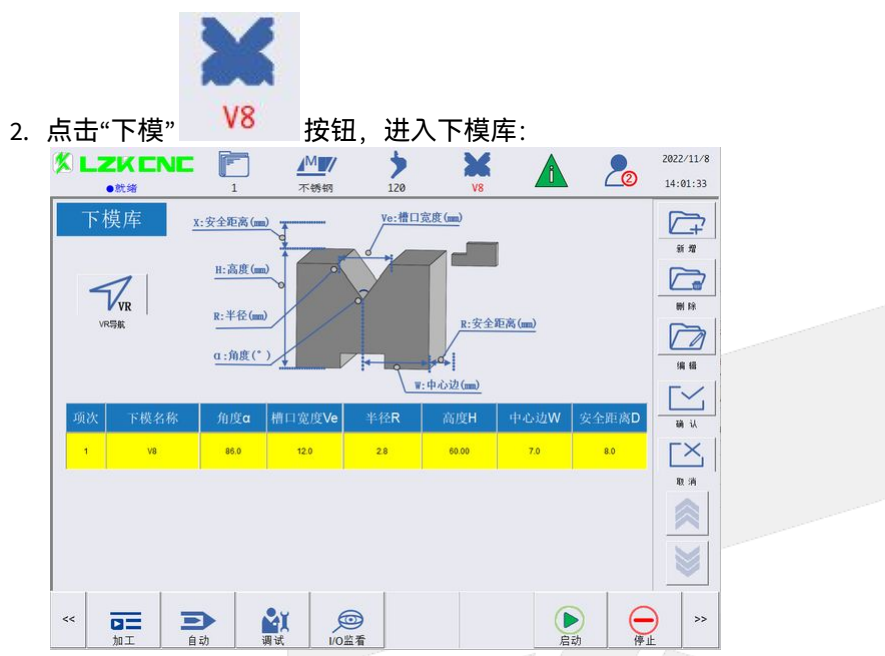

新增一个下模,命名下模的名称,并输入下模的角度、槽口宽度、半径、高度、中心\_边以及安全距离 信息。

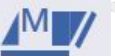

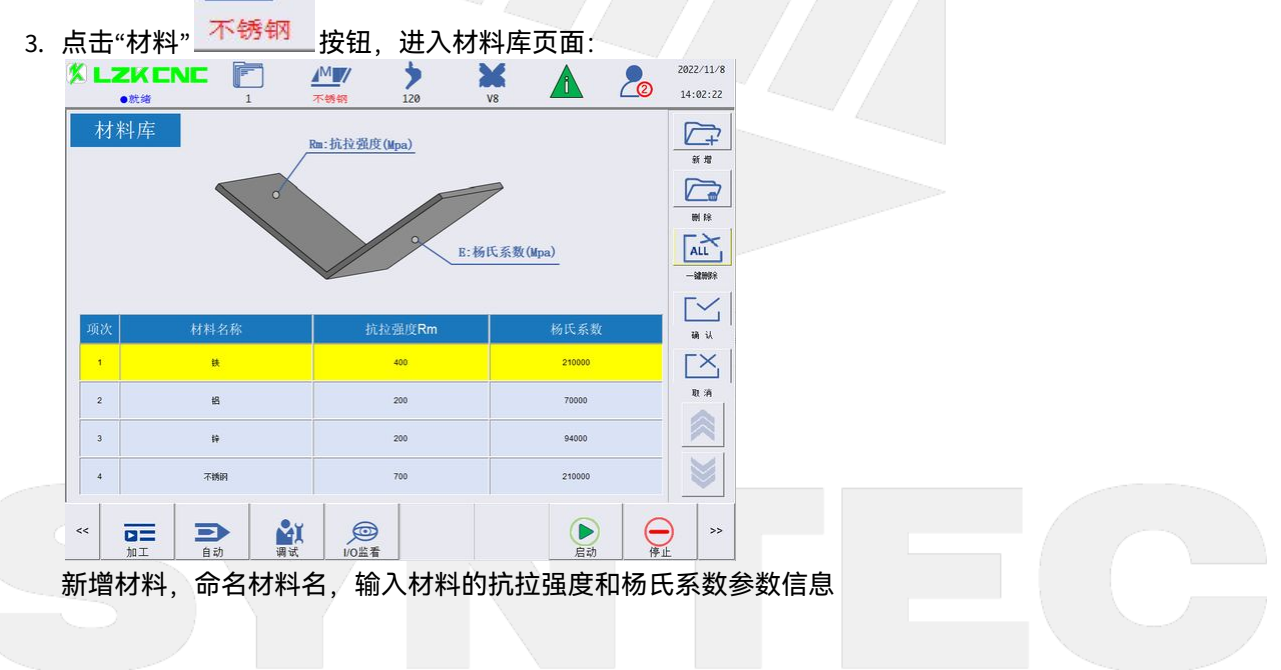

<span id="page-15-0"></span>3.3 新增产品

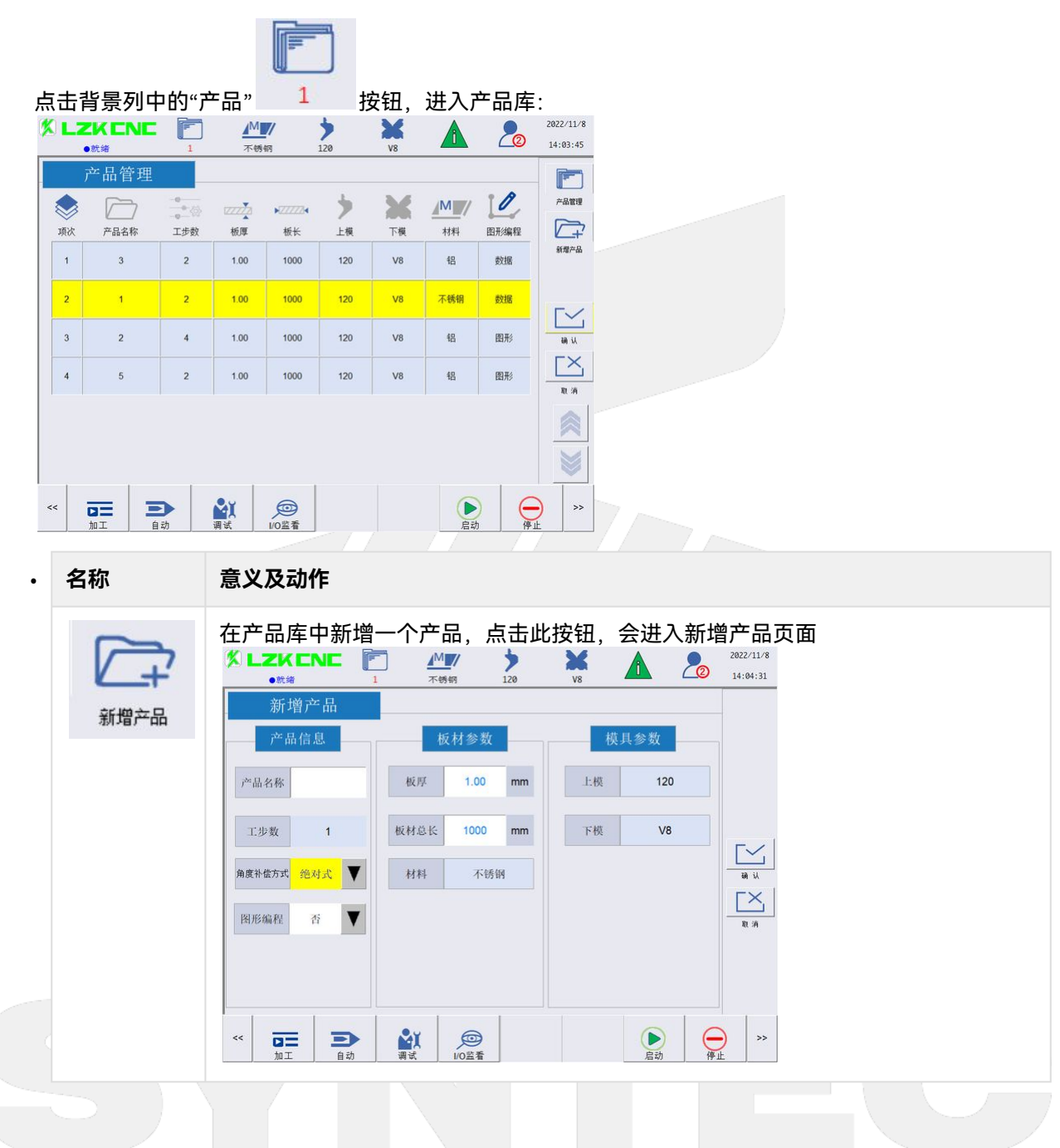

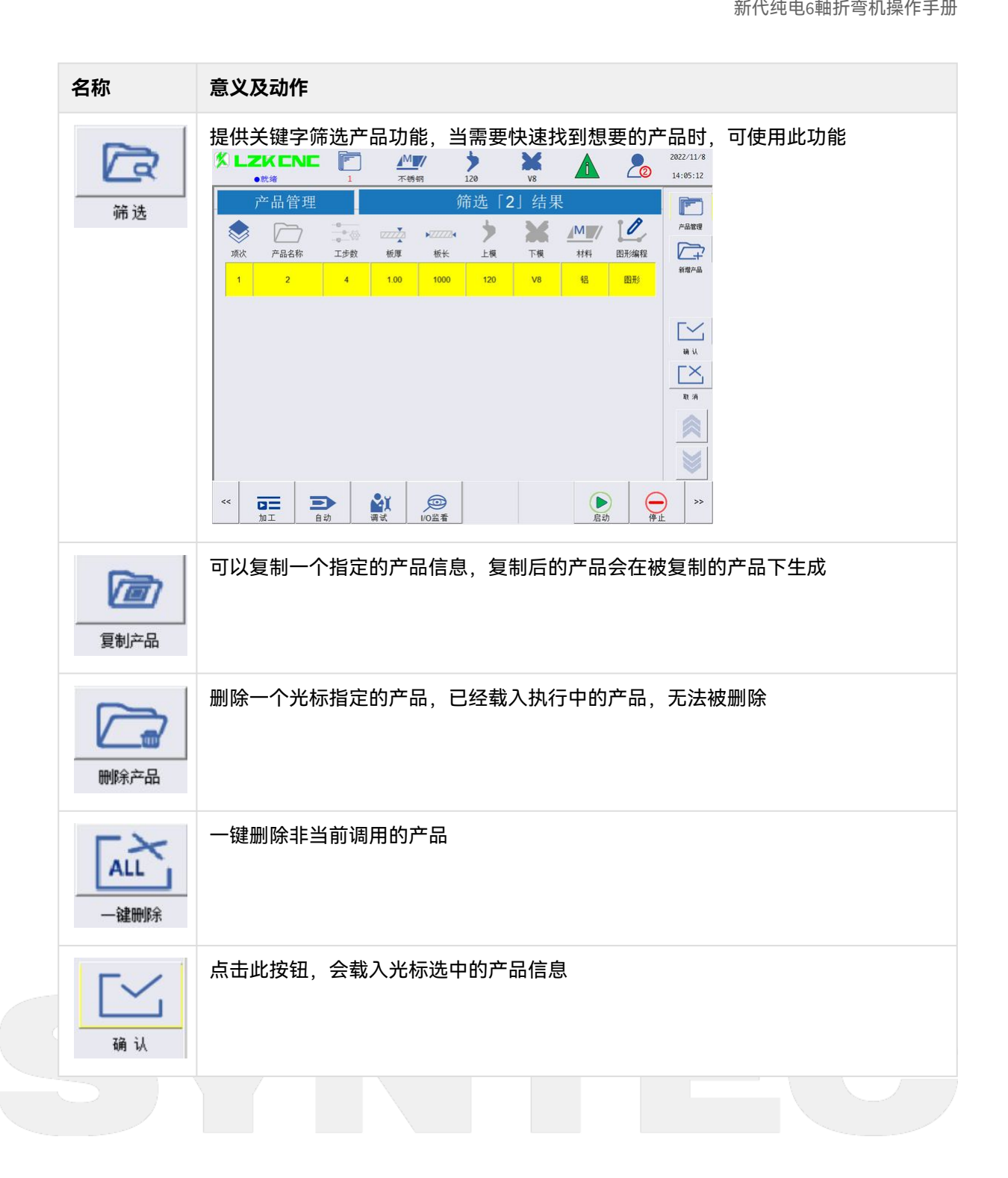

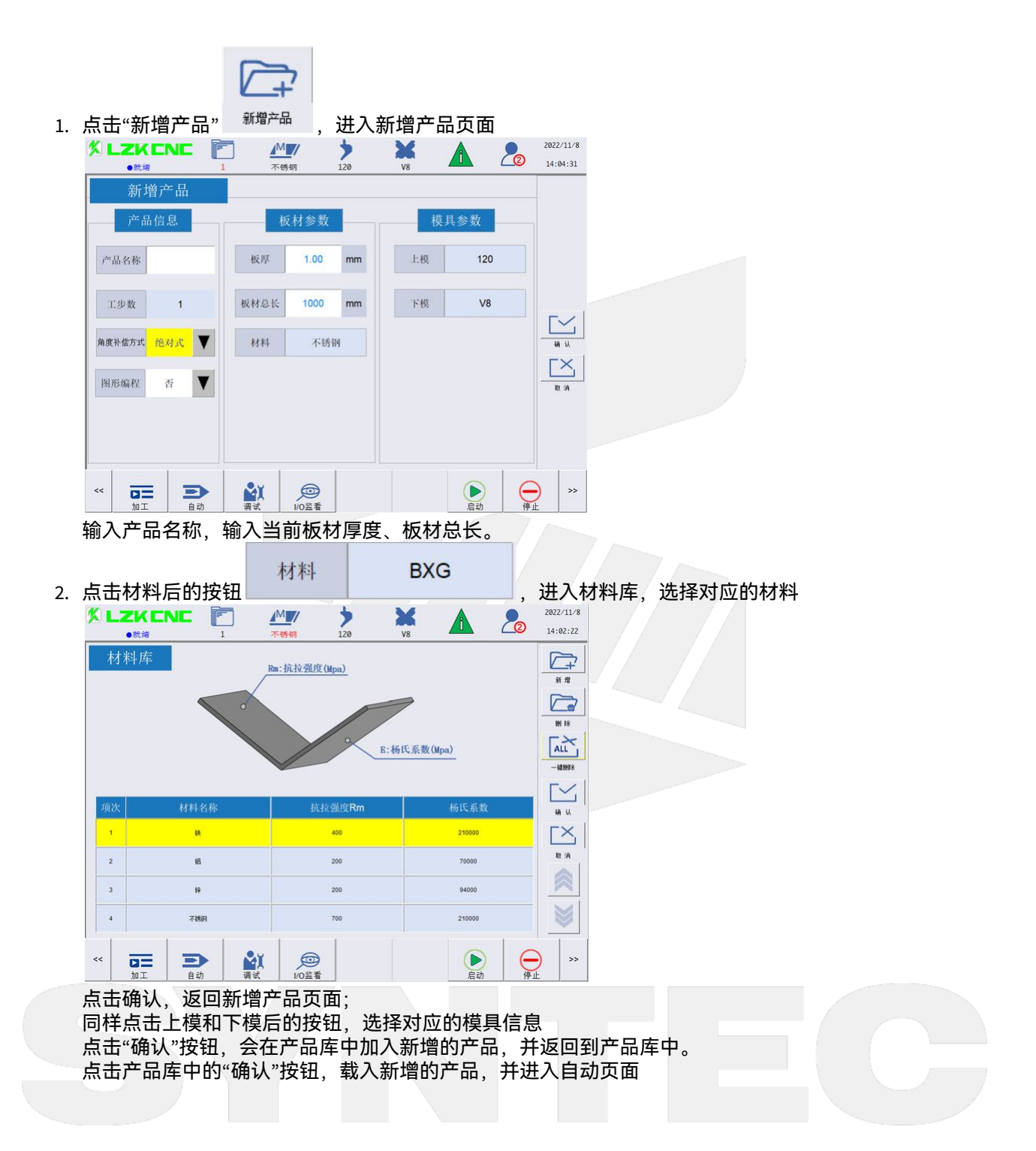

<span id="page-18-0"></span>3.4 产品编程

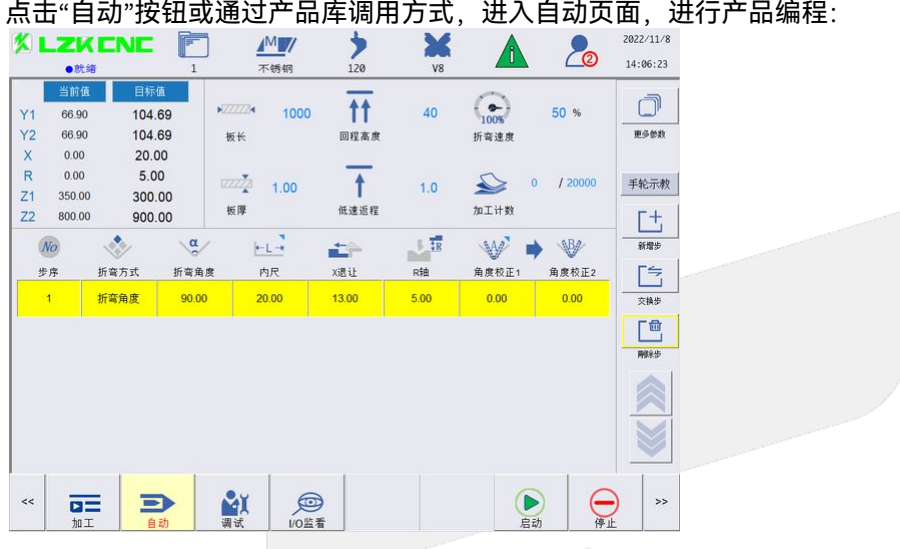

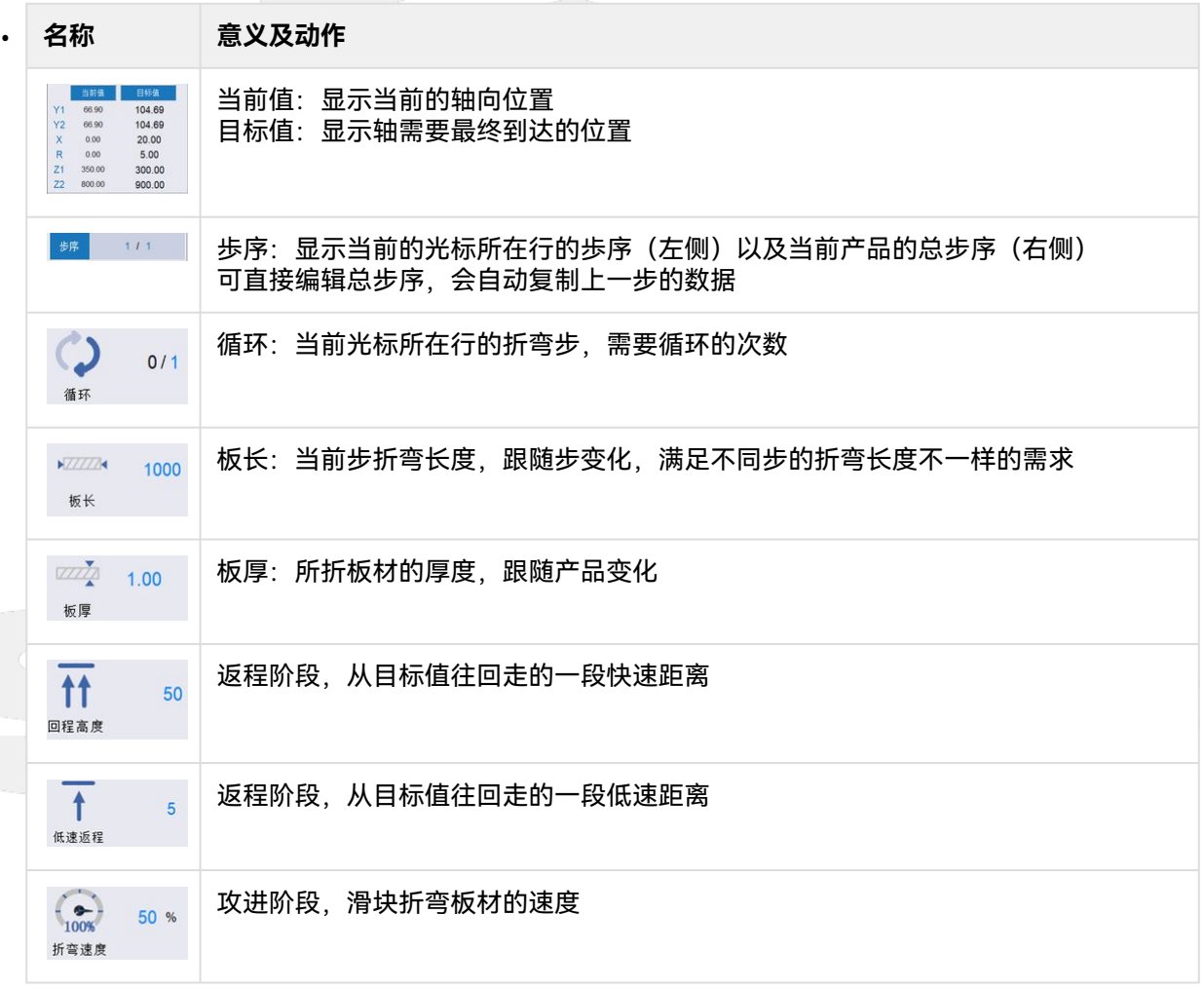

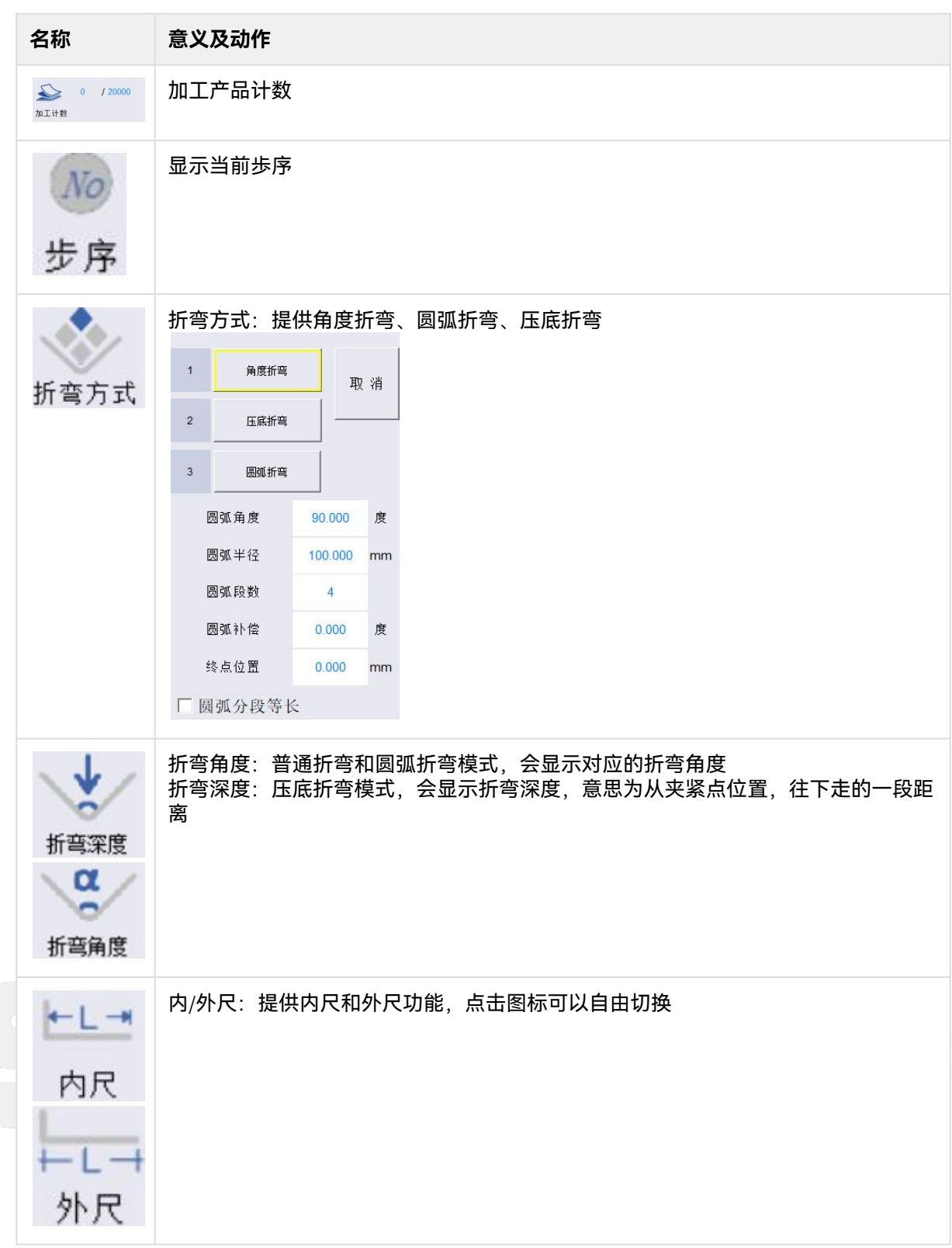

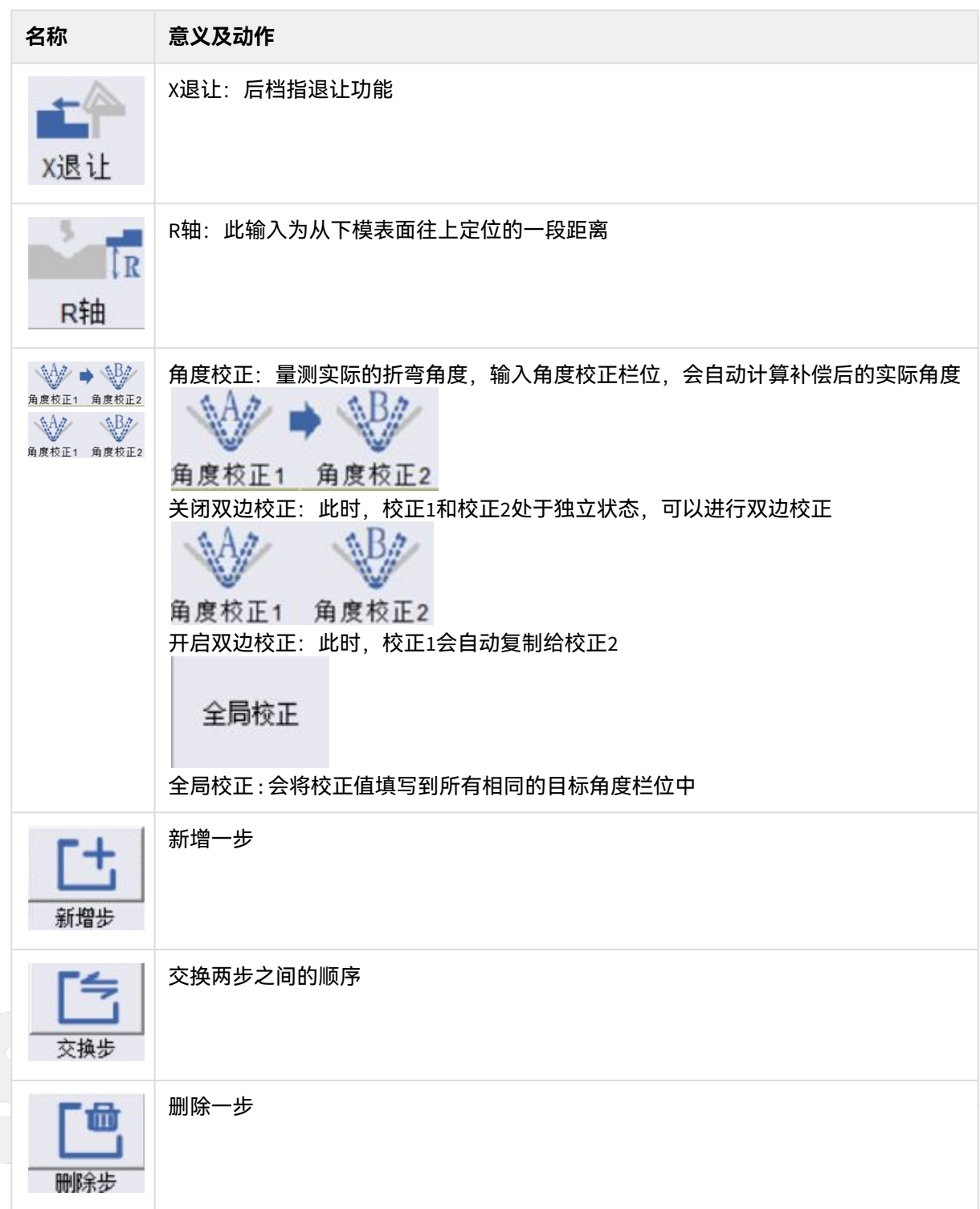

 $\sim$  –  $\sim$  –  $\sim$ 新代纯电6軸折弯机操作手册

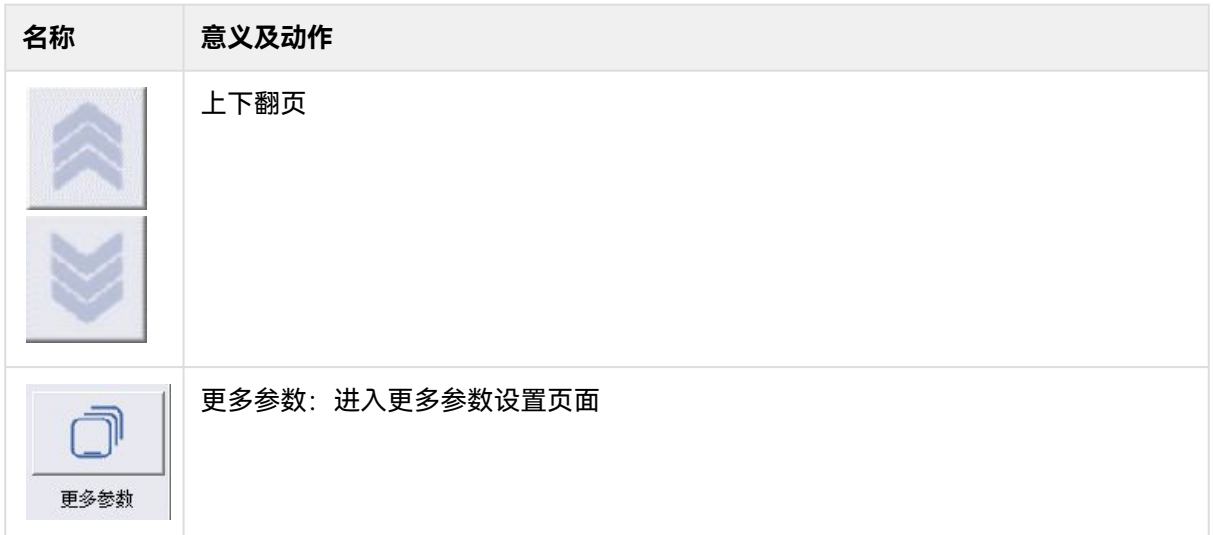

- 1. 新增一步,输入板长板厚信息,输入角度90度,选择档指模式以及档指位置。
- 2. 找夹紧点位置,放置对应板厚的材料,选择手轮模式,选择Y轴,摇动手轮直到上模压到工件表面位 置。

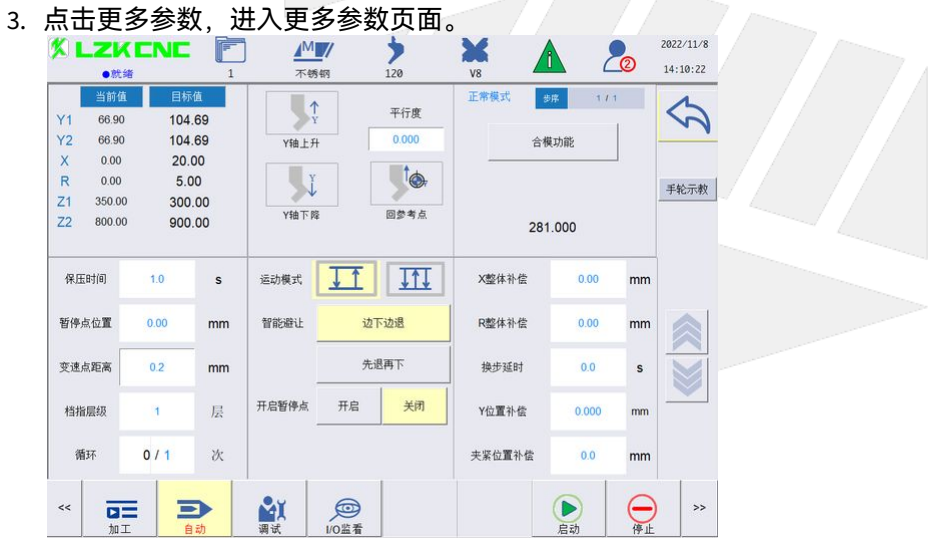

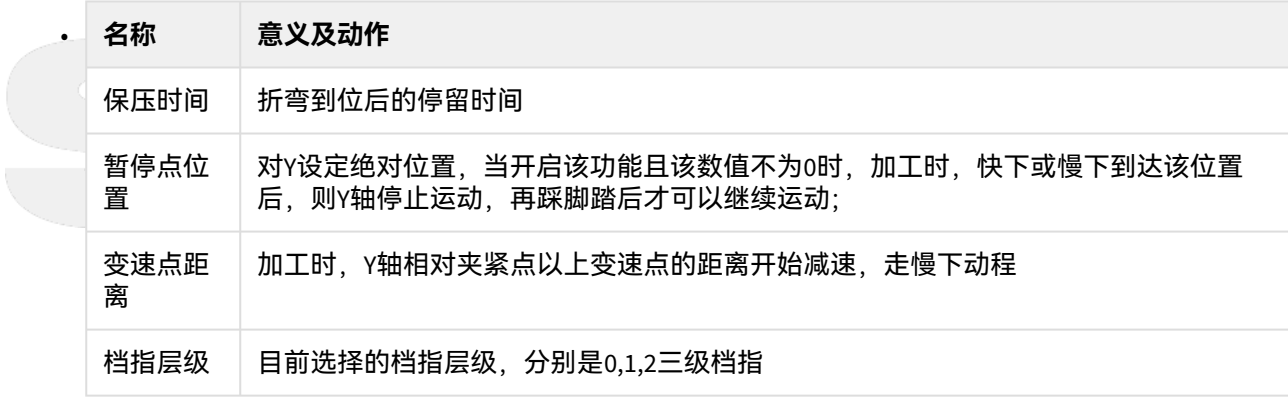

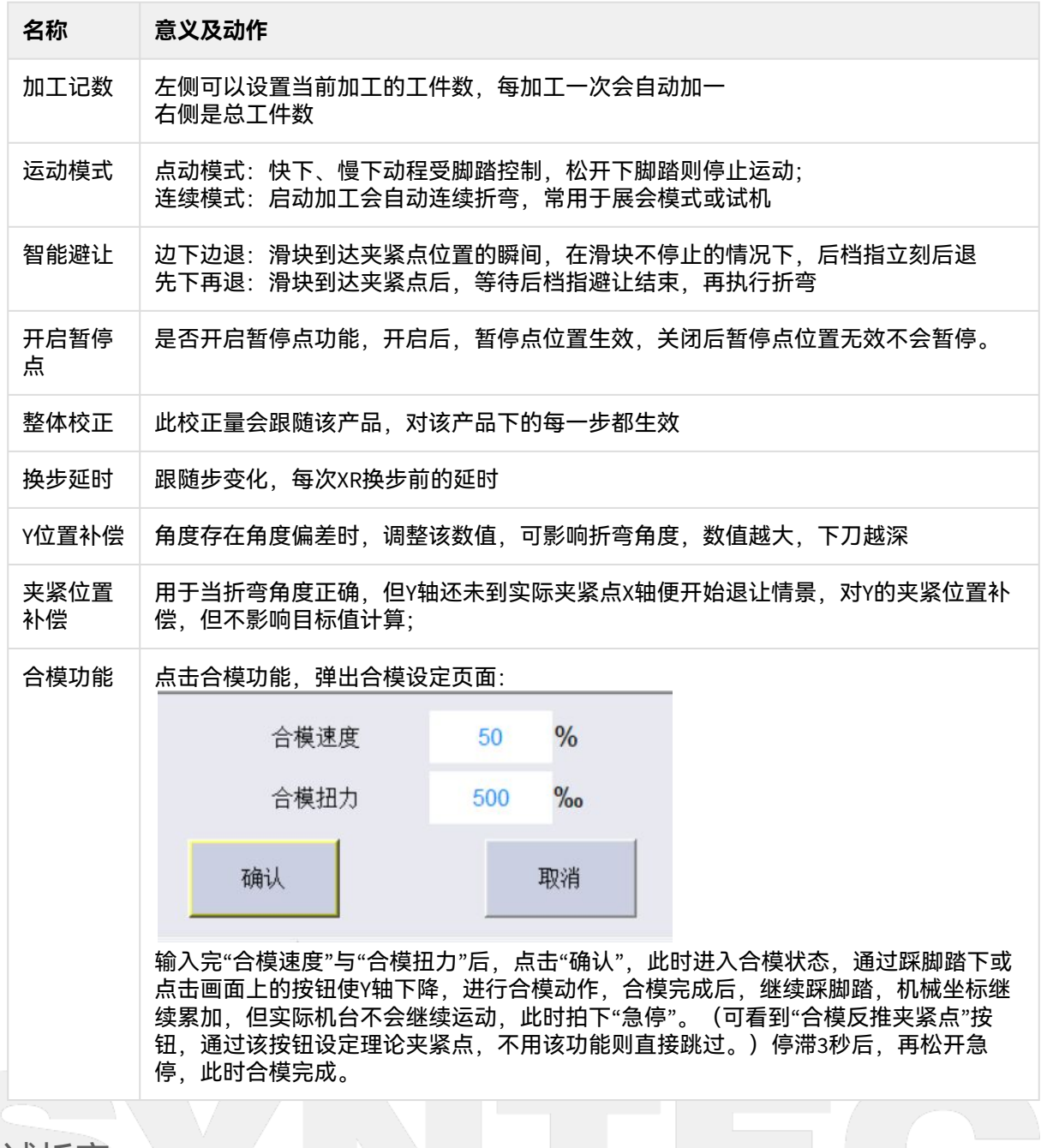

#### <span id="page-22-0"></span>3.5 试折弯

确保参数输入正常,目标值也是合理位置后,启动加工,先试折一刀,如果角度误差较大,此时可以重 新在调整一下夹紧点位置,确保角度误差在5度内。

<span id="page-22-1"></span>3.6 执行加工

新建好产品,选择好对应的模具和材料信息,并调整好夹紧点以及下模VR参数,此时可以正常在自动页 面编辑折弯步信息,选择对应的工艺,启动加工即可。

## <span id="page-23-0"></span>4 CADCAM绘图编程操作流程

## <span id="page-23-1"></span>4.1 编辑模具参数

于工艺库页面找到对应的模具,编辑需要参与CADcam绘图编程的模具信息

<span id="page-23-2"></span>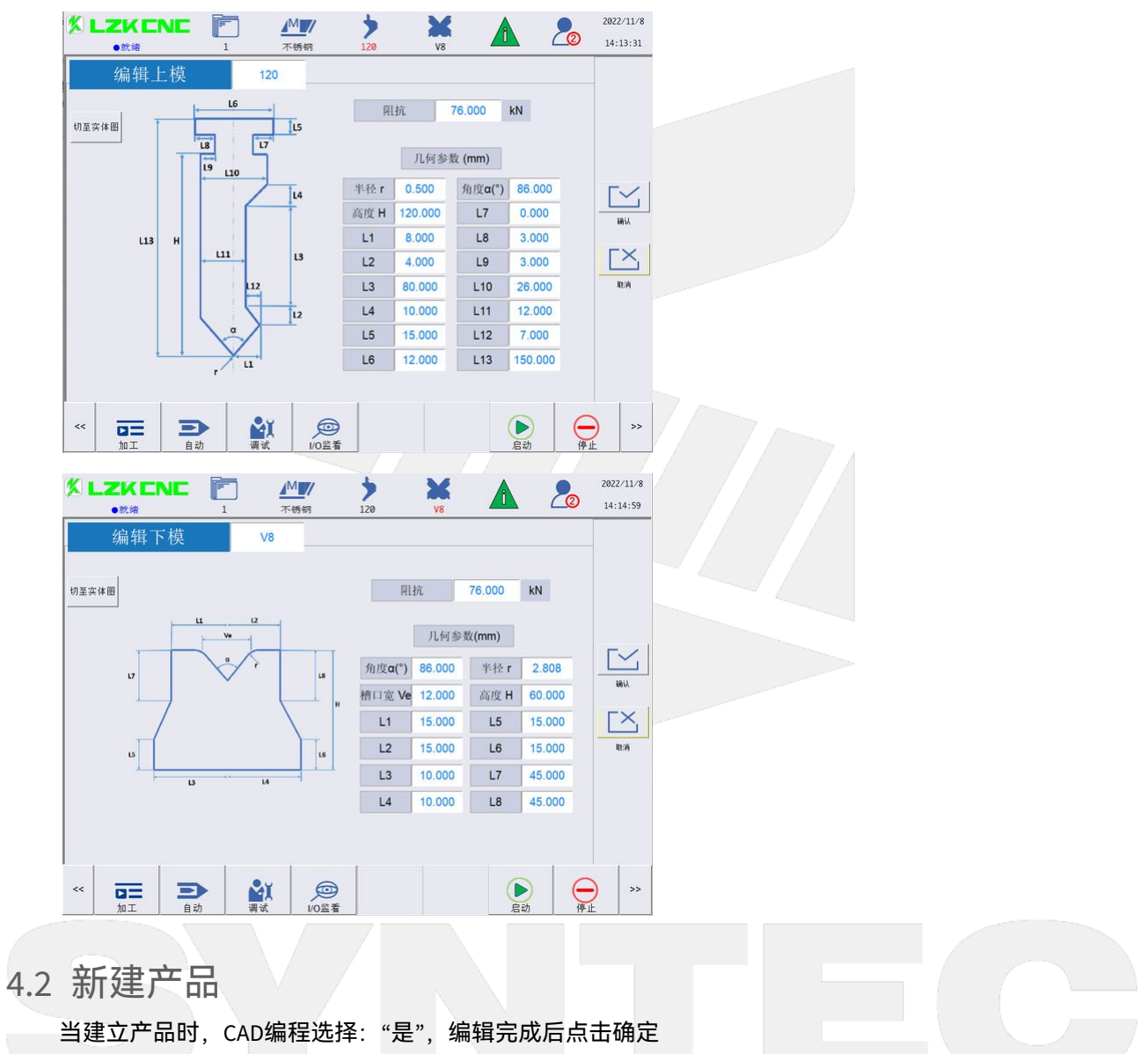

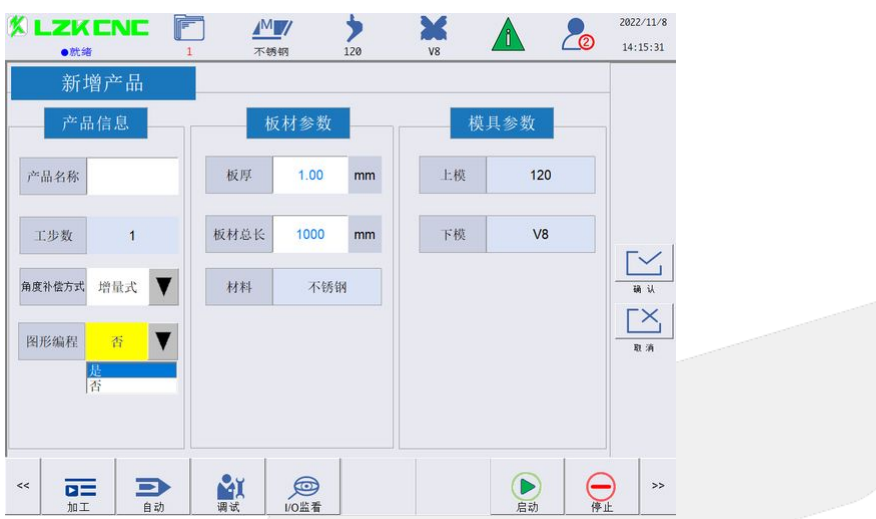

<span id="page-24-0"></span>4.3 绘制图形

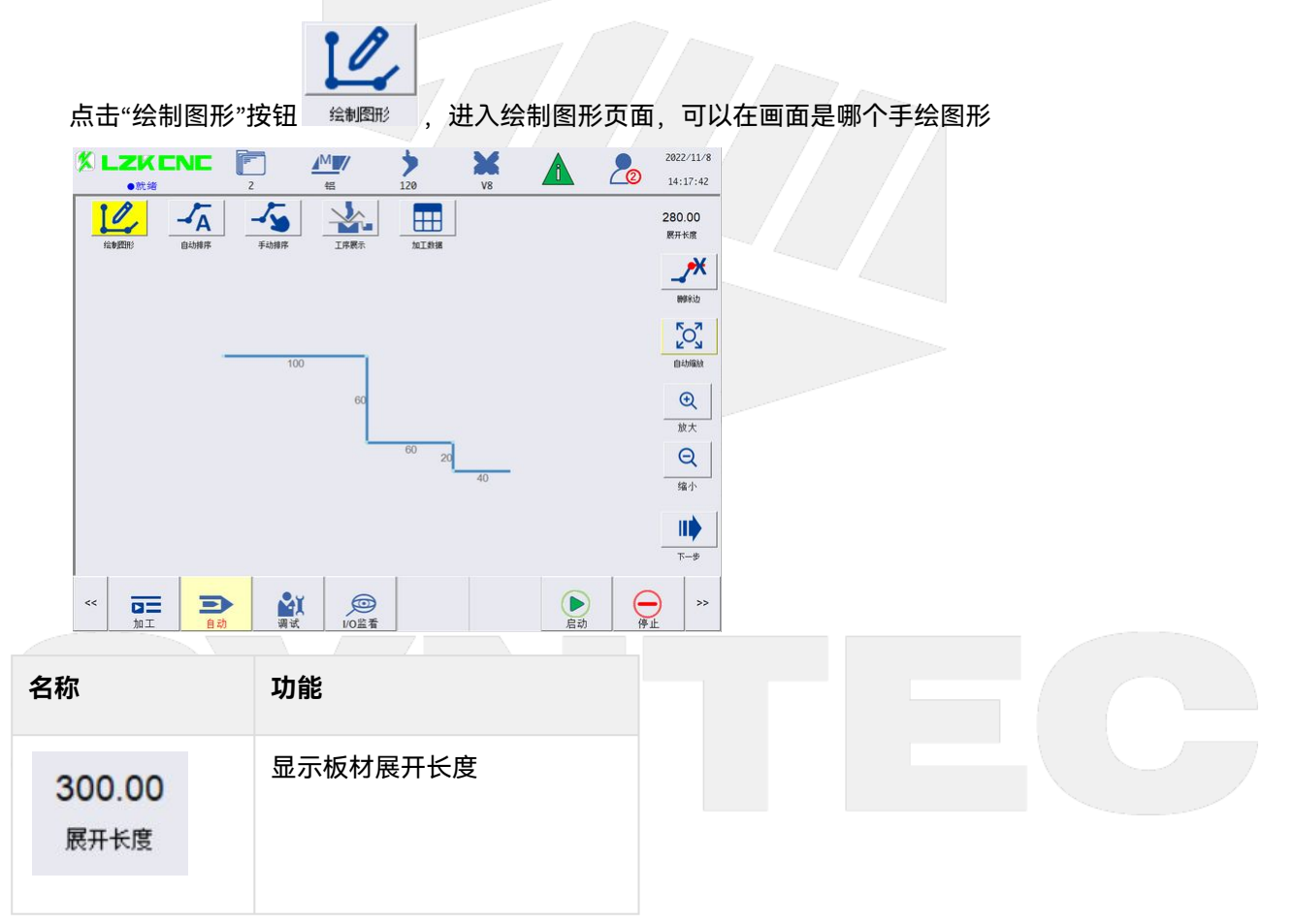

新代纯电6軸折弯机操作手册

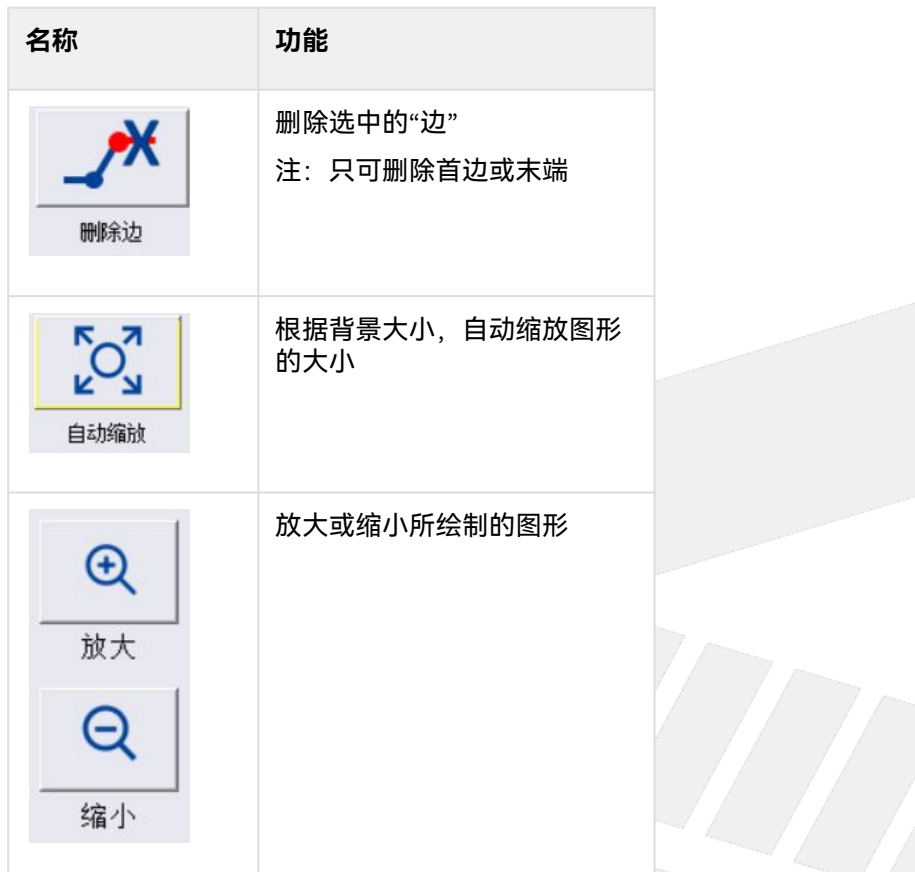

<span id="page-25-0"></span>4.4 排序

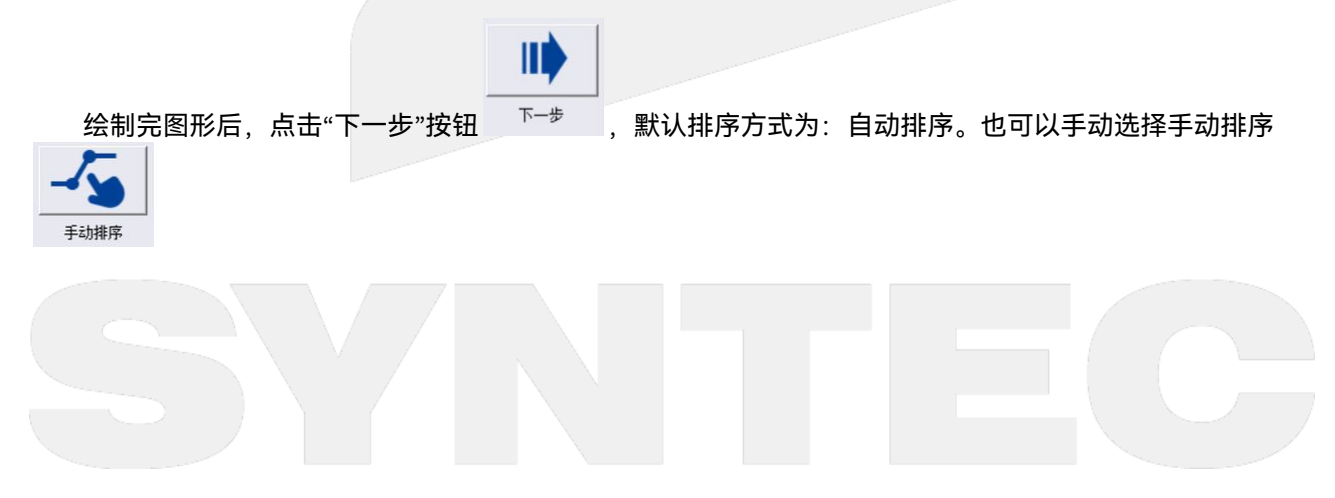

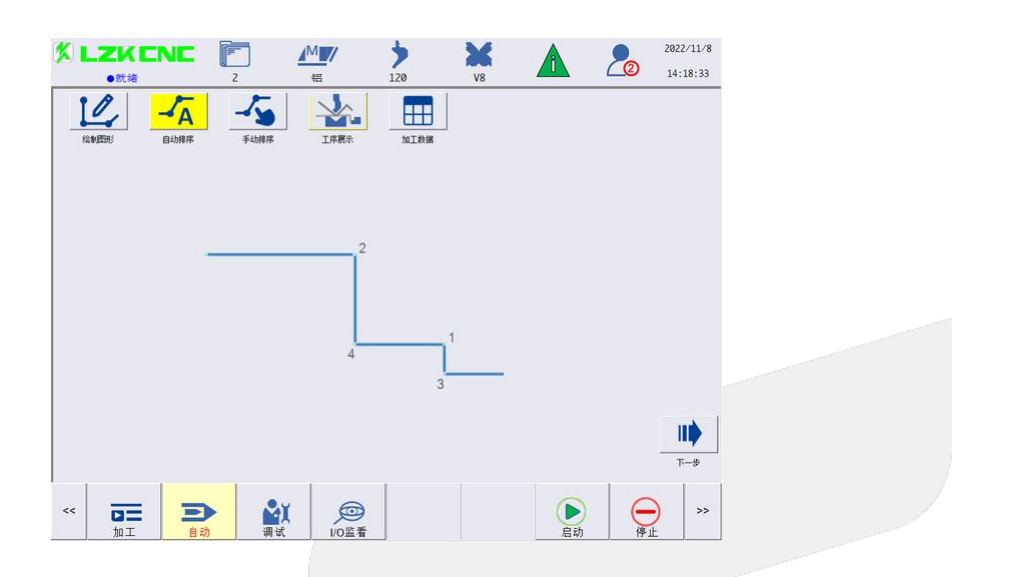

<span id="page-26-0"></span>4.5 工序展示

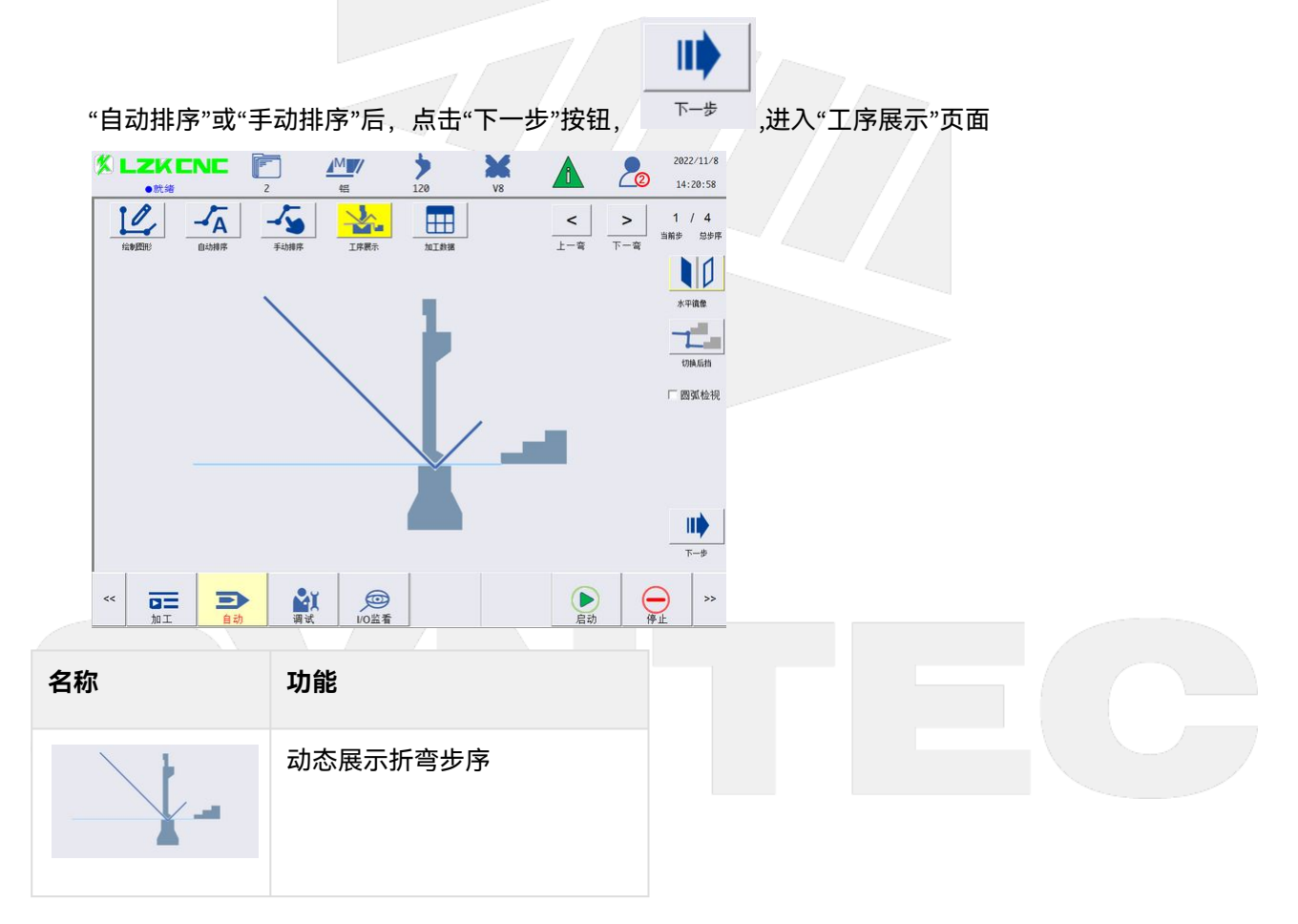

新代纯电6軸折弯机操作手册

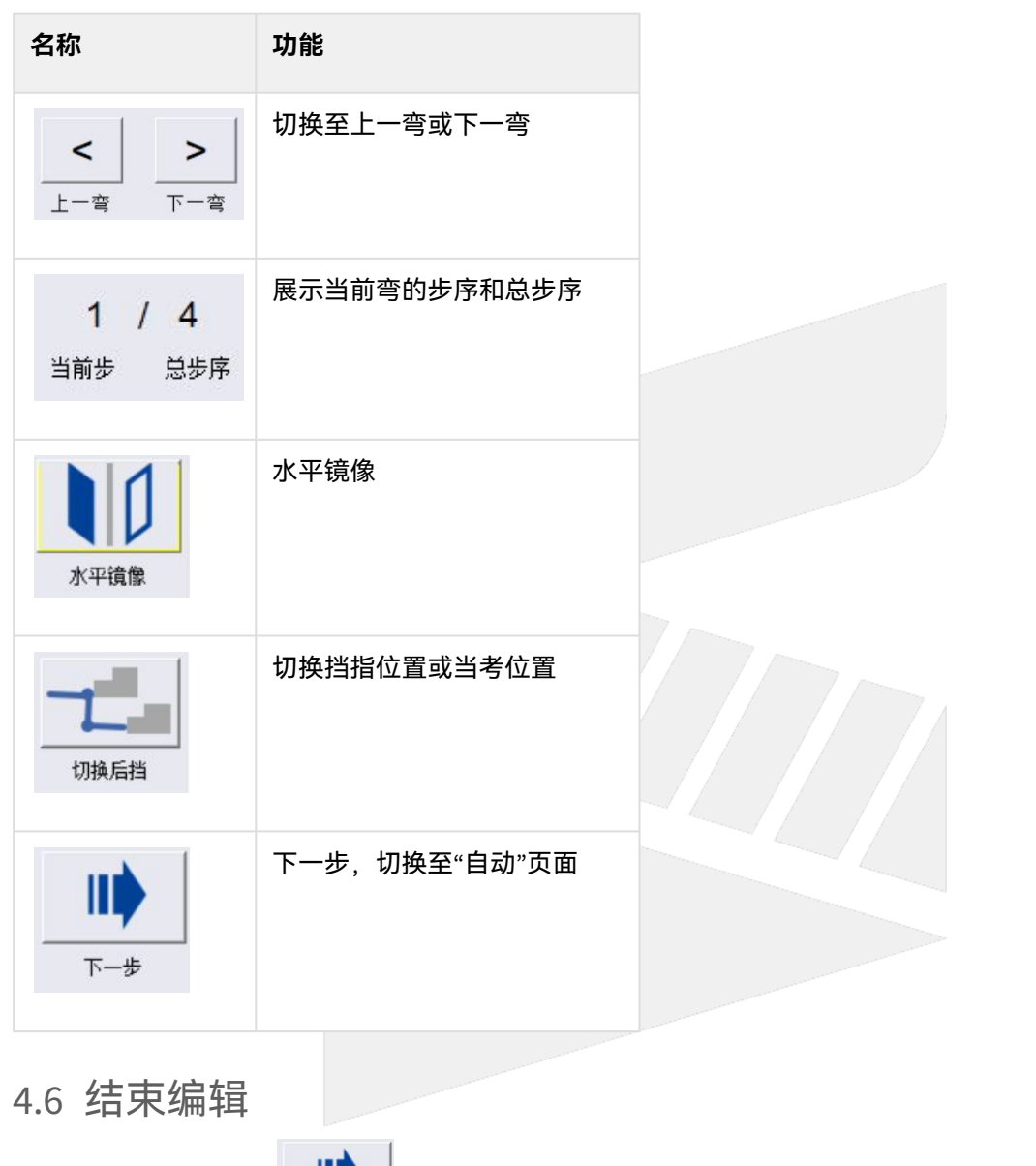

<span id="page-27-0"></span>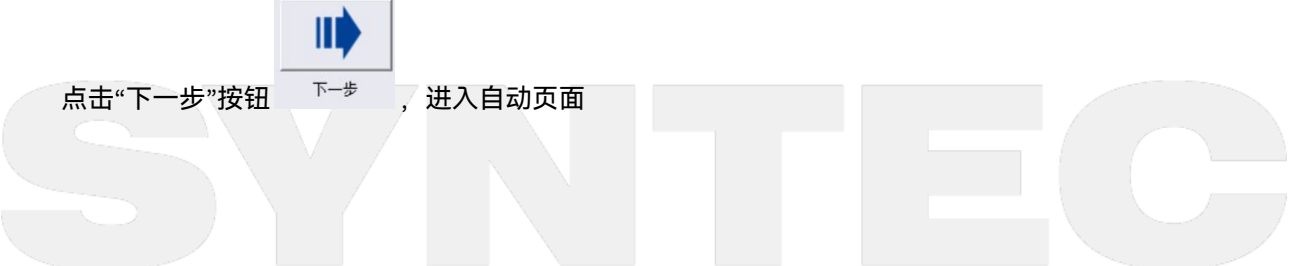

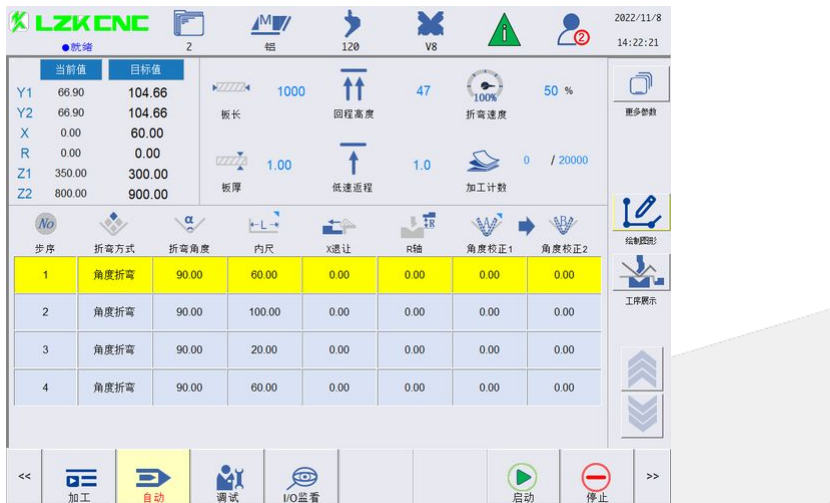

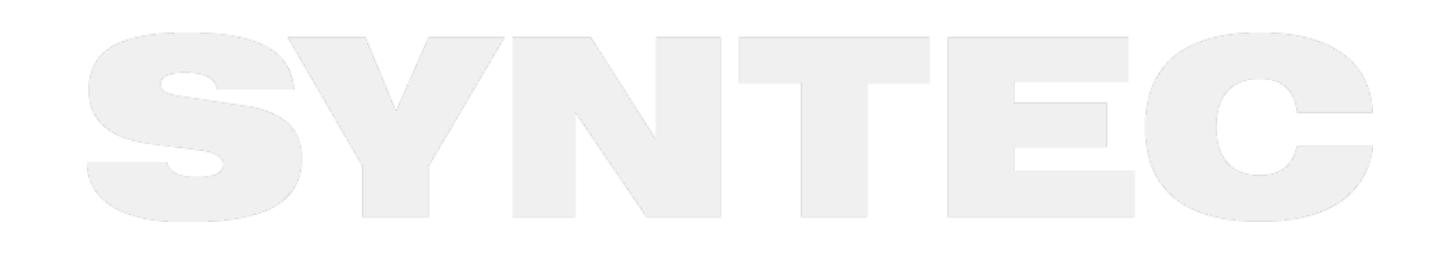

CADCAM绘图编程操作流程 – 29

<span id="page-29-0"></span>5 其他页面和操作介绍

#### 警报

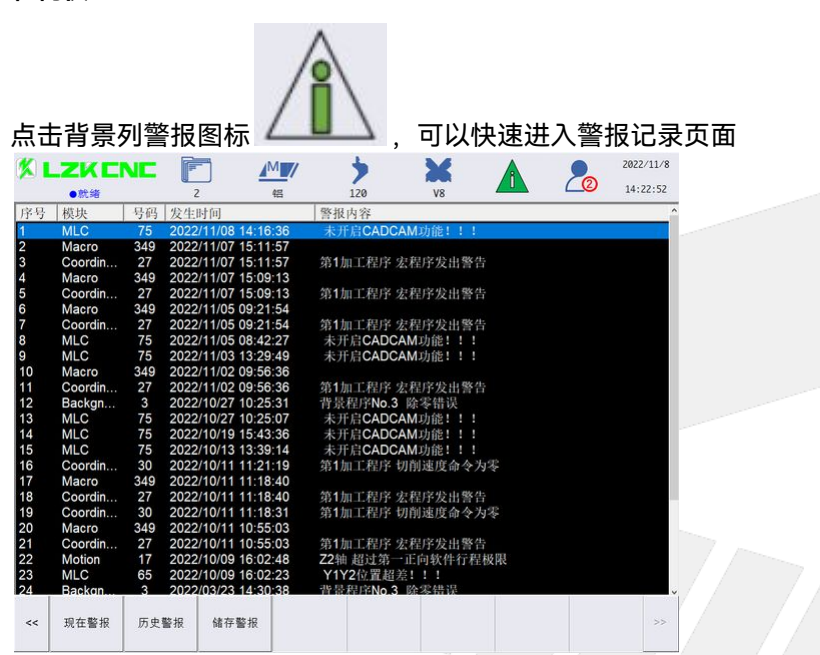

现在警报:查看系统当前发生的警报,包含警报号码,发生时间,以及警报内容等信息。 历史警报:查看系统发生过的历史警报内容。 储存警报:将警报文件储存至外部存储记忆体装置。

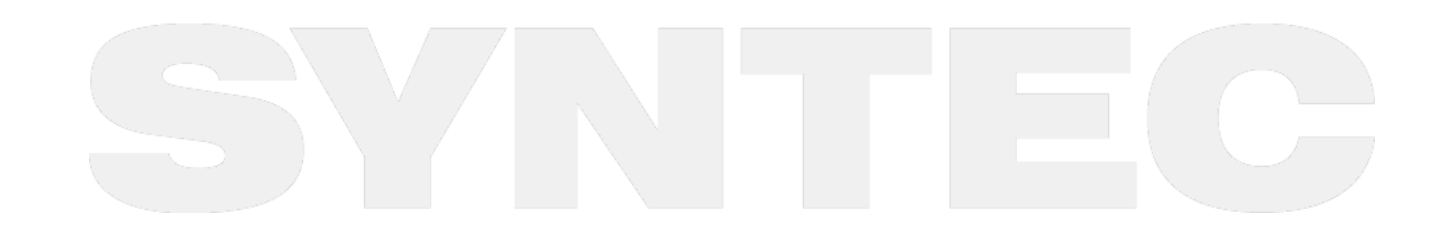

- <span id="page-30-0"></span>6 注意事项和常见问题
	- 1. 折弯到目标位置,机构不返程了,怎么回事?

答:出现问题,先观察一下屏幕右上角的状态栏位,一般分为"就绪"、"加工中"、"暂停"、"未就绪"这几 种状态。在此位置,若显示是"暂停"状态 说明此时触发了机构的扭力保护机制,由于回程的瞬间,用很大的速度返程,没有进行卸荷导致的,建 议适当放宽低速返程的距离。进行卸荷,在进行高速返程

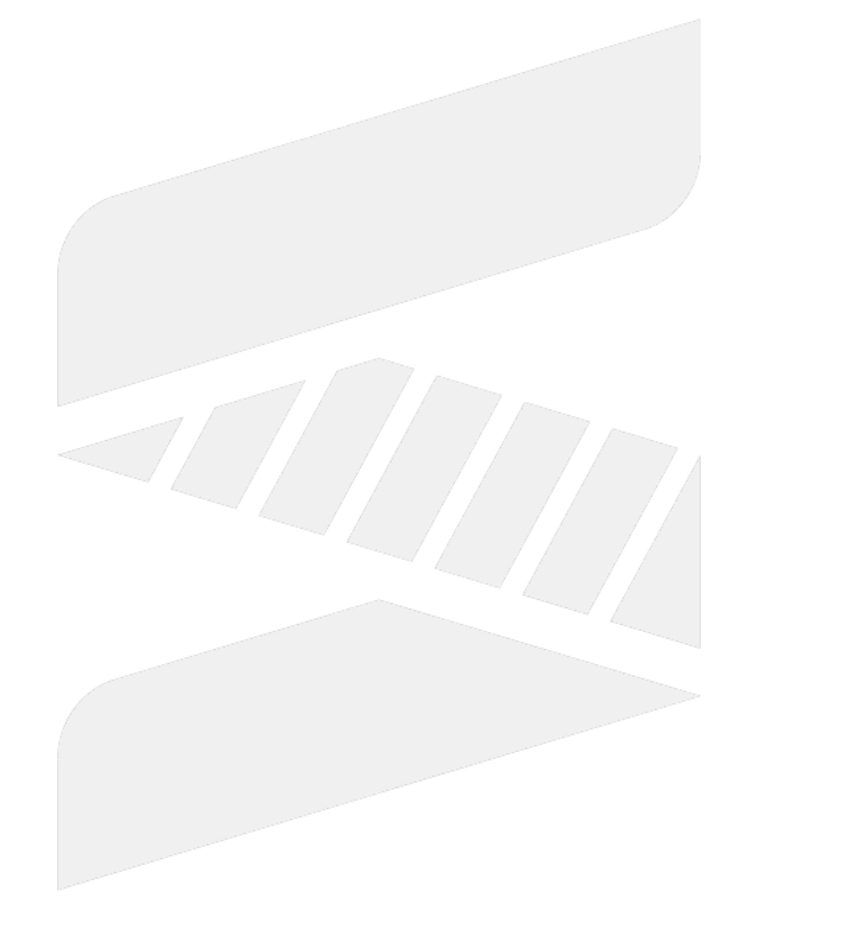

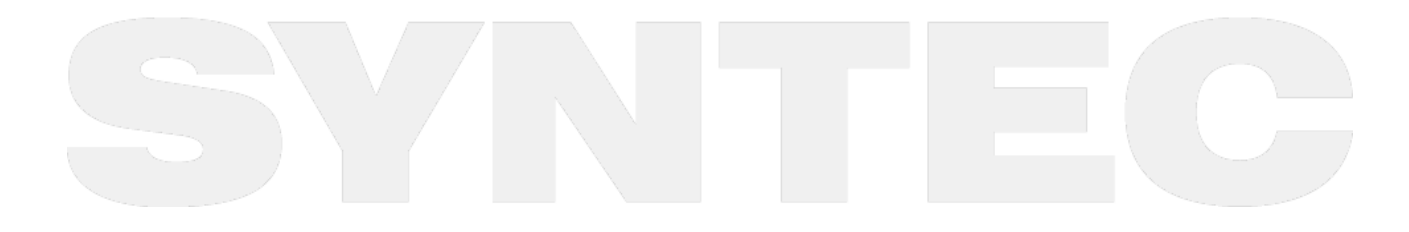